# USER'S MANUAL

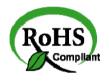

PPC-7915F/ PPC-7917F/ PPC-7919F

Intel® ATOM N270 15" /17" /19" Fanless Panel PC

PPC-7915F/PPC-7917F/ PPC-7919F M1

# PPC-7915F/PPC-7917F/ PPC-7919F Intel® ATOM N270 Panel PC System With LCD / Touch screen

#### **OPERATION MANUAL**

#### **COPYRIGHT NOTICE**

This operation manual is meant to assist both Embedded Computer manufacturers and end users in installing and setting up the system. The information contained in this document is subject to change without any notice.

This manual is copyrighted in January 2010. You may not reproduce or transmit in any form or by any means, electronic, or mechanical, including photocopying and recording.

#### **ACKNOWLEDGEMENTS**

All trademarks and registered trademarks mentioned herein are the property of their respective owners.

#### **CE NOTICE**

This is a class A product. In a domestic environment this product may cause radio interference in which case the user may be required to take adequate measures.

#### **FCC NOTICE**

This equipment has been tested and found to comply with the limits for a Class A digital device, pursuant to part 15 of the FCC Rules. These limits are designed to provide reasonable protection against harmful interference when the equipment is operated in a commercial environment. This equipment generates, uses, and can radiate radio frequency energy and, if not installed and used in accordance with the instruction manual, may cause harmful interference to radio communications. Operation of this equipment in a residential area is likely to cause harmful interference in which case the user will be required to correct the interference at his own expense.

You are cautioned that any change or modifications to the equipment not expressly approve by the party responsible for compliance could void your authority to operate such equipment.

#### **TABLE OF CONTENTS**

| <b>CHAPT</b> | ER 1 INTRODUCTION                        |      |
|--------------|------------------------------------------|------|
| 1-1          | About This Manual                        | 1-2  |
| 1-2          | Case Illustration                        | 1-3  |
| 1-2          | System Specification                     | 1-6  |
| 1-3          | Safety & Notification                    | 1-10 |
| _            |                                          |      |
| CHAPT        |                                          |      |
| 2-1          | Jumper & Connector Quick Reference Table | 2-2  |
| 2-2          | Component Locations                      | 2-3  |
| 2-3          | How to Set the Jumpers                   | 2-4  |
| 2-4          | COM Port Connector                       | 2-6  |
| 2-5          | COM1/2/3/4 RI& Voltage Selection         | 2-8  |
| 2-6          | RS232/422/485(COM2) Selection            | 2-12 |
| 2-7          | Auto RS485 Selection                     | 2-13 |
| 2-8          | Keyboard and PS/2 Mouse Connector        | 2-14 |
| 2-9          | Reset Connector                          | 2-14 |
| 2-10         | Hard Disk Drive LED Connector            | 2-15 |
| 2-11         | ATX Power Button                         | 2-15 |
| 2-12         | External Speaker Connector               | 2-15 |
| 2-13         | PLed Connector                           | 2-16 |
| 2-14         | Clear CMOS Data Selection                | 2-16 |
| 2-15         | System Fan Connector                     | 2-17 |
| 2-16         | CPU Fan Connector                        | 2-17 |
| 2-17         | VGA Connector                            | 2-18 |
| 2-18         | Serial ATA Connector                     | 2-19 |
| 2-19         | Printer Connector                        | 2-20 |
| 2-20         | Digital I/O Connector                    | 2-21 |
| 2-21         | USB Connector                            | 2-22 |
| 2-22         | USB & LAN Connector                      | 2-23 |
| 2-23         | ATX Power Connector                      | 2-25 |
| 2-24         | Sound Connector                          | 2-26 |
| 2-25         | LVDS Connector                           | 2-27 |
| 2-26         | Inverter Connector                       | 2-29 |
| 2-27         | LVDS Panel Voltage Selection             | 2-30 |
| 2-28         | AT/ATX Power Selection                   | 2-32 |
| 2-29         | Reset/NMI Watchdog Selection             | 2-33 |
| 2-30         | TV Out Connector                         | 2-34 |

| 2-               | 31 CF Card Master/ Slave Selection            | 2-34       |
|------------------|-----------------------------------------------|------------|
| 2-               | 32 Digital Input/ Output Connector            | 2-35       |
| 2-               | 33 Memory Installation                        | 2-35       |
|                  |                                               |            |
| CHA              | PTER 3 SOFTWARE UTILITIES                     |            |
| 3-               |                                               | 3-2        |
| 3-               | <b>,</b>                                      | 3-3        |
| 3-               | 1                                             | 3-4        |
| 3-               | J                                             | 3-6        |
| 3-:              | <b>3</b>                                      | 3-7        |
| 3-               | 5 Intel Chipset Software Installation Utility | 3-8        |
| 3-               | <b>,</b>                                      | 3-9        |
| 3-               | 8 Watchdog Timer Configuration                | 3-10       |
| CLIA             | DTED 4 AWARD BIOS SETUD                       |            |
| <b>СПА</b><br>4- | PTER 4 AWARD BIOS SETUP                       | 4-2        |
| 4-<br>4-         |                                               | 4-2<br>4-3 |
| 4<br>4           | <i>8</i> - 1                                  | 4-3<br>4-4 |
|                  |                                               |            |
| 4                |                                               | 4-8        |
| 4-:              | r                                             | 4-13       |
| 4-               | 8 · · · · · ·                                 | 4-16       |
| 4-               |                                               | 4-22       |
| 4-               |                                               | 4-24       |
| 4-               |                                               | 4-26       |
| 4-               |                                               | 4-27       |
| 4-               | 1                                             | 4-27       |
| 4-               | $\boldsymbol{\mathcal{C}}$                    | 4-28       |
| 4-               |                                               | 4-29       |
| 4-               | 14 Exit Without Saving                        | 4-30       |
| ΔΡΡΙ             | ENDIX A SYSTEM ASSEMBLY                       |            |
|                  | ploded Diagram of PPC-7915F Whole System      | A-2        |
|                  | ploded Diagram of PPC-7915F Packing           | A-4        |
|                  | ploded Diagram of PPC-7915F Wall Mounting     | A-6        |
|                  | ploded Diagram of PPC-7917F LCD Panel         | A-9        |
|                  | ploded Diagram of PPC-7917F Packing           | A-11       |
|                  | ploded Diagram of PPC-7917F Wall Mounting     | A-13       |
|                  | ploded Diagram of PPC-7919F LCD Panel         | A-15       |
|                  | ploded Diagram of PPC-7919F Packing           | A-17       |
|                  | ploded Diagram of PPC-7919F Wall Mounting     | A-19       |
| LA               | produce Diagram of 11 C //1/1 wan wounting    | 11-17      |

# APPENDIX B TECHNICAL SUMMARY Block Diagram B-2 Interrupt Map B-3 RTC & CMOS RAM Map B-4 Timer & DMA Channels Map B-5 I/O & Memory Map B-6

# CHAPTER 1

### **INTRODUCTION**

This chapter gives you the information for PPC-7915F/PPC-7917F/PPC-7919F. It also outlines the System specifications.

#### Section includes:

- About This Manual
- Case Illustration
- System Specifications
- Safety precautions

Experienced users can skip to chapter 2 on page 2-1 for a Quick Start.

#### 1-1. ABOUT THIS MANUAL

Thank you for purchasing our Panel PC. It is an updated system designed to be comparable with the highest performance of IBM AT personal computers. It provides faster processing speed, greater expandability, and can handle more tasks. This manual is designed to assist you on how to make the proper installation to set up the system. It contains five chapters. The user can use this manual for configuration according to the following chapters:

#### Chapter 1 Introduction

This chapter introduces you to the background of this manual, illustration of the case, and the specifications for this system. The final page of this chapter indicates some safety reminders on how to take care of your system.

#### Chapter 2 System Configuration

This chapter outlines the Prox-B587LF components' locations and their functions. In the end of this chapter, you will learn how to set jumper and how to configure the system for your own needs.

#### Chapter 3 Software Utilities

This chapter contains helpful information for proper installations of the VGA utility, LAN utility, Sound utility and Flash BIOS update. It also describes the function of the Watchdog Timer.

#### Chapter 4 Award BIOS Setup

This chapter indicates on how to set up the BIOS configurations.

#### Appendix A System Assembly

This section gives you the exploded diagram for the whole system unit.

#### Appendix B Technical Summary

This section gives you the information about the Technical maps.

#### 1-2. CASE ILLUSTRATION

**Note:** When insert this computer into any machine or wall, user should left at lease 5cm space for thermal issue.

#### PPC-7915F

#### **Front View**

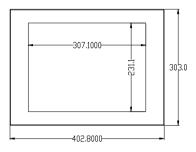

#### **Top View**

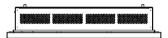

#### **Bottom View**

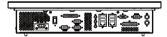

#### **Rear View**

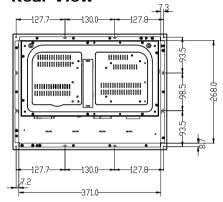

#### **Side View**

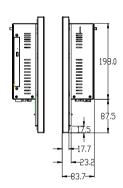

#### PPC-7917F

#### **Front View**

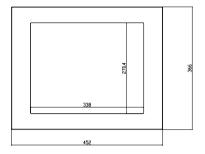

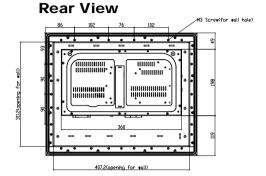

#### **Top View**

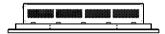

#### **Bottom View**

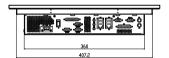

#### **Side View**

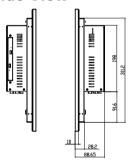

#### PPC-7919F

#### **Front View**

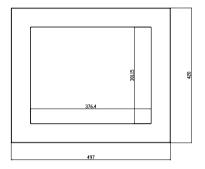

#### **Rear View**

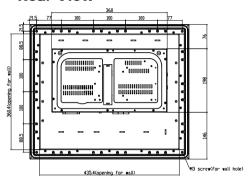

#### **Top View**

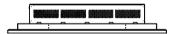

#### **Side View**

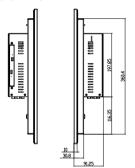

#### **Bottom View**

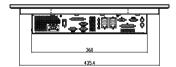

#### 1-3. SYSTEM SPECIFICATIONS

#### **MAINBOARD (PROX-B587LF)**

#### • CPU TYPE:

Intel® ATOM N270 CPU (1.6GHz) Auto detect voltage regulator.

#### • CHIPSET:

Intel® 945GSE + ICH7M (FSB: 533MHz)

#### MEMORY:

1 x 200-pin DDR2 SO-DIMM. Support DDR II 533 SDRAM up to 2GB.

#### • CACHE:

**Built-in CPU** 

#### • REAL-TIME CLOCK:

256-byte battery backed CMOS RAM. Hardware implementation to indicate century rollover.

#### • BIOS:

Phoenix-AwardBIOS™ for plug & play function 4Mbytes with VGA BIOS Easy update 512KB flash EEPROM Support S/IO Setup

#### • KEYBOARD CONNECTOR :

Mini DIN connector. Supports for AT/PS2 keyboard.

#### MOUSE CONNECTOR:

Mini DIN connector. Supports PS/2 Mouse.

#### • BUS SUPPORT:

1 PCI-E (x1) Slot, 1 x Mini-PCI Slot, 1 x CF Slot

#### DISPLAY:

PPC-7915F 15" LCD Panel XGA 1024 x 768 PPC-7917F 17" LCD Panel SXGA 1280 x 1024 PPC-7919F 19" LCD Panel SXGA 1280 x 1024

#### • WATCHDOG :

1~255 seconds Watchdog timer selectable w/Reset/NMI.

#### SERIAL PORT:

Four high speed 16550 Compatible UARTs with Send / Receive 16 Byte FIFOs.

COM1, COM3, COM4 for RS-232;

COM2 for RS-232/422/485;

MIDI Compatible

Programmable BaudRate Generator

#### • LAN ADAPTER:

Marvell LAN Chip (10/100/1000 Mbps). Support Wake-On-LAN function.

#### • USB CONNECTOR:

External: 4 USB ports.

Internal: 4 USB ports (one for Touch control board)

#### SOUND:

Realtek ALC888 (High Definition Audio). Interface: Line IN, Line OUT, MIC IN

#### • HARDWARE MONITORING FUNCTION :

Monitor Voltage, CPU temperature & cooling fan speed. If CPU temperature is over setting the buzzer will send out a warming (only under DOS system)

#### **LCD PANEL**

#### • LCD TYPE :

According to the supplier's LCD specification.

#### • PIXEL PITCH:

According to the supplier's LCD specification.

#### BRIGHTNESS:

According to the supplier's LCD specification.

#### CONTRAST RATIO:

According to the supplier's LCD specification.

#### • POWER CONSUMPTION:

According to the supplier's LCD specification.

#### VIEWING ANGLE:

According to the supplier's LCD specification.

#### • RESPONSE TIME :

According to the supplier's LCD specification.

#### COLOR:

According to the supplier's LCD specification.

#### • LCD MTBF:

According to the supplier's LCD specification.

#### • BACKLIGHT MTBF:

According to the supplier's LCD specification.

#### DIMENSION:

According to the supplier's LCD specification.

#### **TOUCH SCREEN:**

| L-            |                         |  |  |
|---------------|-------------------------|--|--|
| Туре          | Resistive               |  |  |
|               | PPC-7915F : 4096 x 4096 |  |  |
| Resolution    | PPC-7917F : 4096 x 4096 |  |  |
|               | PPC-7919F : 4096 x 4096 |  |  |
|               | PPC-7915F : 3H          |  |  |
| Hardness      | PPC-7917F: 3H           |  |  |
|               | PPC-7919F: 3H           |  |  |
| Controller    | USB interface           |  |  |
| Knock Life    | 35,000,000 Times        |  |  |
| Input Voltage | 5V                      |  |  |
| Wire          | 5 Wire                  |  |  |

#### **GENERAL INFORMATION**

#### • POWER SUPPLY:

DC 24V, 5A input

#### • DRIVE BAYS:

1x Slim HDD

1x Compact Flash Type-II Slot (IDE, On Board)

1x Slim CDROM (optional)

#### • CONSTRUCTION:

Electo Galvanized steel chassis. Stainless steel front bezel.

#### DIMENSIONS:

PPC-7915F: 403 x 303 x 84mm (15.87"x11.93"x3.31") PPC-7917F: 452 x 366 x 89mm (17.8" x 14.4" x 3.5") PPC-7919F: 497 x 420 x 91.5mm (19.65" x 16.5" 3.6")

#### NET WEIGHT:

PPC-7915F : 6.6 KG (14.55 lb) PPC-7917F : 8.8 KG (19.40 lb) PPC-7919F : 10.8 KG (23.81 lb)

#### 1-4. SAFETY AND NOTIFICATION

Following messages are safety reminders on how to protect your systems from damages. And thus, helps you lengthen the life cycle of the system.

#### 1. Check the Line Voltage

a. The operating voltage for the power supply should cover the range of AC 100V~240V, otherwise the system may be damaged.

#### 2. Environmental Conditions

- a. Place your PPC-7915F/PPC-7917F/PPC-7919F on a sturdy, level surface. Be sure to allow enough room on each side to have easy access.
- b. Avoid extremely hot or cold places to install your PPC.
- c. Avoid exposure to sunlight for a long period of time (for example in a closed car in summer time. Also avoid the system from any heating device.). Or do not use PPC-7915F/PPC-7917F/PPC-7919F when it's been left outdoors in a cold winter day.
- d. Bear in mind that the operating ambient temperature is from 0°C up to +40°C.
- e. Avoid moving the system rapidly from a hot place to a cold place or vice versa because condensation may come from inside of the system.
- f. Place PPC-7915F/PPC-7917F/PPC-7919F against strong vibrations, which may cause hard disk failure.
- g. Do not place the system too close to any radio active device. Radioactive device may cause interference.

#### 3. Handling

- a. Avoid putting heavy objects on top of the system.
- b. Do not turn the system upside down. This may cause the floppy drive and hard drive to mal-function.
- c. Do not remove the diskette from the Floppy drive while the light is still on.

If you remove the diskette while the light is on, you may damage the information on the diskette.

#### 4. Good Care

- a. When the outside of the case is stained, remove the stain with neutral washing agent with a dry cloth.
- b. Never use strong agents such as benzene and thinner to clean the system.
- c. If heavy stains are present, moisten a cloth with diluted neutral washing agent or with alcohol and then wipe thoroughly with a dry cloth.
- d. If dust has been accumulated on the outside, remove it by using a special made vacuum cleaner for computers.

## HARDWARE CONFIGURATION

CHAPTER 2

# \*\* QUICK START \*\*

Helpful information describes the jumper & connector settings, and component locations.

#### Section includes:

- Jumper & Connector Quick Reference Table
- Component Locations
- Configuration and Jumper settings
- Connector's Pin Assignments

#### 2-1. JUMPER & CONNECTOR QUICK REFERENCE TABLE

| COM Port Connector                   | COM1, COM2, COM3, COM4     |
|--------------------------------------|----------------------------|
| COM1/2/3/4 Port RI/Voltage Selection | JP_COM1, JP_COM2, JP8, JP7 |
| RS232/422/485 (COM2) Selection       | JP10                       |
| Auto RS485 Selection                 | JP11                       |
| Keyboard/Mouse Connector             | KB_MS1                     |
| Reset Connector                      | JPANEL1 (9, 11)            |
| Hard Disk Drive LED Connector        | JPANEL1 (5,7)              |
| Power Button                         | JPANEL1 ( 10 , 12 )        |
| External Speaker Connector           | JPANEL1 (1, 3)             |
| PLED Connector                       | JPANEL1 (4,6,8)            |
| Clear CMOS Data Selection            | JP4                        |
| System Fan Connector                 | FAN1                       |
| CPU Fan Connector                    | CPU_FAN1                   |
| VGA Connector                        | VGA1                       |
| Serial ATA Connector                 | SATA1, SATA2               |
| Printer Connector                    | JPRNT1                     |
| Digital I/O Connector                | Digital I/O                |
| Universal Serial Bus Connector       | JUSB1, JUSB2               |
| USB & LAN Connector                  | JRJ45USB1, JRJ45USB2       |
| ATX Power Connector                  | JATX_PWR1                  |
| Sound Connector                      | JAUDIO1                    |
| LVDS Connector                       | LVDS1, LVDS2               |
| Inverter Connector                   | INV1, INV2                 |
| LVDS Panel Voltage Selection         | JP_LV1, JP_LV2             |
| AT/ATX Power Selection               | JP6, JP12, JP13            |
| Reset/NMI Selection                  | JP9                        |
| TV Out Connector                     | JTV1                       |
| CF Card Master/ Slave Selection      | JP5                        |
| Digital Input/ Output Connector      | DIO_C1                     |
| Memory Installation                  | DIM1                       |
| Reserved Pin                         | JP3                        |

#### 2-2. COMPONENT LOCATIONS

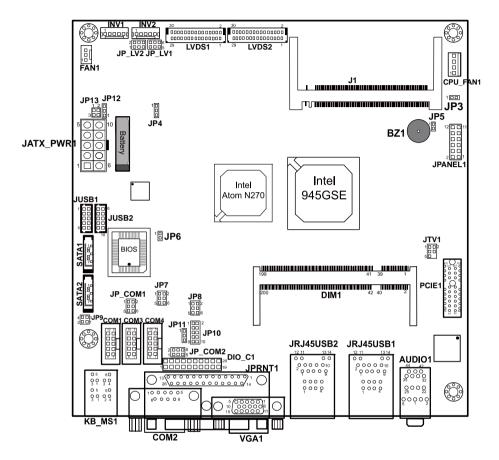

PPC-7915F/PPC-7917F/PPC-7919F Connector, Jumper and Component locations

#### 2-3. HOW TO SET THE JUMPERS

You can configure your board by setting jumpers. Jumper is consists of two or three metal pins with a plastic base mounted on the card, and by using a small plastic "cap", Also known as the jumper cap (with a metal contact inside), you are able to connect the pins. So you can set-up your hardware configuration by "open" or "close" pins.

The jumper can be combined into sets that called jumper blocks. When the jumpers are all in the block, you have to put them together to set up the hardware configuration. The figure below shows how this looks like.

#### **JUMPERS AND CAPS**

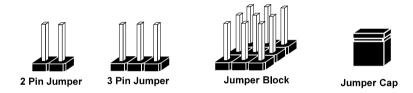

If a jumper has three pins (for examples, labelled PIN1, PIN2, and PIN3), You can connect PIN1 & PIN2 to create one setting by shorting. You can either connect PIN2 & PIN3 to create another setting. The same jumper diagrams are applied all through this manual. The figure below shows what the manual diagrams look and what they represent.

#### **JUMPER DIAGRAMS**

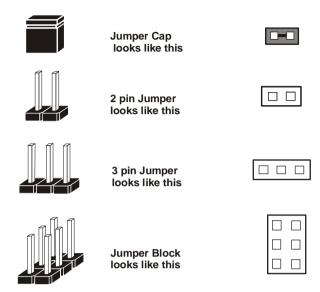

#### **JUMPER SETTINGS**

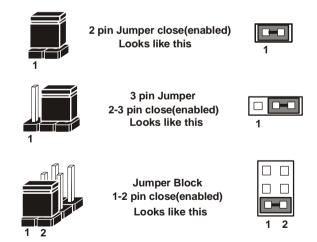

#### 2-4. COM PORT CONNECTOR

**COM1 :** COM1 Connector COM1 is fixed as RS-232.

The pin assignment is as follows:

| PIN | ASSIGNMENT |
|-----|------------|
| 1   | DCD1       |
| 2   | RX1        |
| 3   | TX1        |
| 4   | DTR1       |
| 5   | GND        |
| 6   | DSR1       |
| 7   | RTS1       |
| 8   | CTS1       |
| 9   | RI1        |

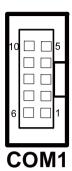

**COM2**: COM2 Connector

The COM2 is selectable as RS-232/422/485.

The pin assignment is as follows:

| PIN  | ASSIGNMENT |        |        |
|------|------------|--------|--------|
| LIIN | RS-232     | RS-422 | RS-485 |
| 1    | DCD2       | TX-    | TX-    |
| 2    | RX2        | TX+    | TX+    |
| 3    | TX2        | RX+    | RX+    |
| 4    | DTR2       | RX-    | RX-    |
| 5    | GND        | GND    | GND    |
| 6    | DSR2       | RTS-   | GND    |
| 7    | RTS2       | RTS+   | GND    |
| 8    | CTS2       | CTS+   | GND    |
| 9    | RI2        | CTS-   | GND    |

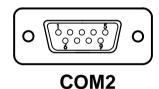

**COM3**: COM3 Connector COM3 is fixed as RS-232.

The pin assignment is as follows:

| PIN | ASSIGNMENT |
|-----|------------|
| 1   | DCD3       |
| 2   | RX3        |
| 3   | TX3        |
| 4   | DTR3       |
| 5   | GND        |
| 6   | DSR3       |
| 7   | RTS3       |
| 8   | CTS3       |
| 9   | RI3        |

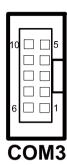

COM3's pin 9 is selectable for RI, +5V or +12V. For more information, please refer to our "2-5 COM RI and Voltage Selection".

**COM4 :** COM4 Connector COM4 is fixed as RS-232.

The pin assignment is as follows:

| PIN | ASSIGNMENT |
|-----|------------|
| 1   | DCD4       |
| 2   | RX4        |
| 3   | TX4        |
| 4   | DTR4       |
| 5   | GND        |
| 6   | DSR4       |
| 7   | RTS4       |
| 8   | CTS4       |
| 9   | RI4        |

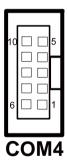

COM4's pin 9 is selectable for RI, +5V or +12V. For more information, please refer to our "2-5 COM RI and Voltage Selection".

#### 2-5. COM1/2/3/4 RI & VOLTAGE SELECTION

JP\_COM1 : COM1 RI & Voltage Selection

The selections are as follows:

|      |           |                    | 1                         |
|------|-----------|--------------------|---------------------------|
| СОМ  | SELECTION | JUMPER<br>SETTINGS | JUMPER<br>ILLUSTRATION    |
|      | 5V        | 5-6                | 1                         |
| COM1 | 12V       | 3-4                | 1                         |
|      | RI        | 1-2                | 1 - 2<br>5 - 6<br>JP_COM1 |

<sup>\*\*\*</sup>Manufacturing Default -- RI.

Page: 2-8

**JP\_COM2**: COM2 RI & Voltage Selection The selections are as follows:

| СОМ  | SELECTION | JUMPER<br>SETTINGS | JUMPER<br>ILLUSTRATION |
|------|-----------|--------------------|------------------------|
| COM2 | 5V        | 5-6                | 2                      |
|      | 12V       | 3-4                | 2 6<br>1 5<br>JP_COM2  |
|      | RI        | 1-2                | 2                      |

<sup>\*\*\*</sup>Manufacturing Default -- RI.

JP8 : COM3 RI & Voltage Selection

The selections are as follows:

| СОМ  | SELECTION | JUMPER<br>SETTINGS | JUMPER<br>ILLUSTRATION       |
|------|-----------|--------------------|------------------------------|
|      | 5V        | 5-6                | 1                            |
| СОМ3 | 12V       | 3-4                | 1                            |
|      | RI        | 1-2                | 1 - 2<br>5 - 6<br><b>JP8</b> |

<sup>\*\*\*</sup>Manufacturing Default -- RI.

**JP7**: COM4 RI & Voltage Selection The selections are as follows:

| СОМ  | SELECTION | JUMPER<br>SETTINGS | JUMPER<br>ILLUSTRATION |
|------|-----------|--------------------|------------------------|
|      | 5V        | 5-6                | 1                      |
| COM4 | 12V       | 3-4                | 1                      |
|      | RI        | 1-2                | 1 2 2 5 0 6 JP7        |

<sup>\*\*\*</sup>Manufacturing Default -- RI.

#### 2-6. RS232/422/485 (COM2) SELECTION

**JP10 :** RS-232/422/485 (COM2) Selection This connector is used to set the COM2 function.

The jumper settings are as follows:

| COM 2<br>Function | Jumper Settings<br>(pin closed) | Jumper<br>Illustrations |
|-------------------|---------------------------------|-------------------------|
| RS-232            | All Open                        | 1                       |
| RS-422            | 1-2, 3-4, 9-10                  | 1 2 2 9 10 JP10         |
| RS-485            | 1-2, 5-6, 7-8                   | 1 2 2 9 10 JP10         |

\*\*\* Manufacturing default -- RS-232.

Page: 2-13

#### 2-7. AUTO RS485 SELECTION

JP11: RS-232/422/485 (COM2) Selection

COM2 is selectable for RS-232, 422, 485 function.

The jumper settings are as follows:

| COM 2<br>FUNCTION     | JUMPER SETTING<br>(pin closed) | JUMPER ILLUSTRATION                  |
|-----------------------|--------------------------------|--------------------------------------|
| Auto 485<br>(default) | 1-2                            | <sup>1</sup> Political Plants   JP11 |
| No Auto 485           | 2-3                            | <sup>1</sup> P                       |

<sup>\*\*\*</sup> Manufacturing default – Auto 485.

#### 2-8. KEYBOARD AND PS/2 MOUSE CONNECTOR

**KB\_MS1**: Keyboard and PS/2 Mouse Connector The pin assignments are as follows:

| PIN | ASSIGNMENT |
|-----|------------|
| 1   | KBDATA     |
| 2   | NC         |
| 3   | GND        |
| 4   | 5VSB       |
| 5   | KBCLK      |
| 6   | NC         |
| 7   | MSDATA     |
| 8   | NC         |
| 9   | GND        |
| 10  | 5VSB       |
| 11  | MSCLK      |
| 12  | NC         |

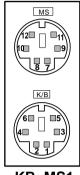

KB\_MS1

#### 2-9. RESET CONNECTOR

**JPANEL1** (9, 11): Reset Connector. The pin assignment is as follows:

| PIN | ASSIGNMENT |
|-----|------------|
| 9   | GND        |
| 11  | RST_BTN    |

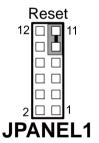

#### 2-10. HARD DISK DRIVE LED CONNECTOR

**JPANEL1** (5, 7): Hard Disk Drive LED Connector The pin assignment is as follows:

| PIN | ASSIGNMENT |
|-----|------------|
| 5   | HD_LED+    |
| 7   | HD_LED-    |

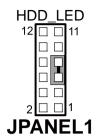

#### 2-11. ATX POWER BUTTON

**JPANEL1** (10, 12): ATX Power Button The pin assignment is as follows:

| PIN | ASSIGNMENT |
|-----|------------|
| 10  | PW_BN1     |
| 12  | PW_BN2     |

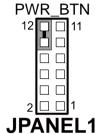

#### 2-12. EXTERNAL SPEAKER CONNECTOR

**JPANEL1** (1, 3): External Speaker Connector The pin assignment is as follows:

| PIN | ASSIGNMENT |
|-----|------------|
| 1   | P_SPK      |
| 3   | VCC        |

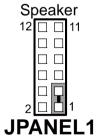

#### 2-13. PLED CONNECTOR

**JPANEL1** (4, 6, 8): PLED Connector The pin assignment is as follows:

| PIN | ASSIGNMENT |
|-----|------------|
| 4   | PW_LED+    |
| 6   | PW_LED+    |
| 8   | PW_LED-    |

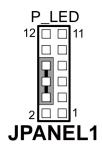

#### 2-14. CLEAR CMOS DATA SELECTION

**JP4**: Clear CMOS Data Selection The selections are as follows:

| FUNCTION   | JUMPER SETTING<br>(pin closed) | JUMPER<br>ILLUSTRATION |
|------------|--------------------------------|------------------------|
| Normal     | 1-2                            | JP4                    |
| Clear CMOS | 2-3                            | JP4                    |

<sup>\*\*\*</sup> Manufacturing Default -- Normal.

Note: To clear CMOS data, user must power-off the computer and set the jumper to "Clear CMOS" as illustrated above. After five to six seconds, set the jumper back to "Normal" and power-on the computer.

#### 2-15. SYSTEM FAN CONNECTOR

**FAN1**: System Fan connector The pin assignment is as follows:

| PIN | ASSIGNMENT |
|-----|------------|
| 1   | FANPWM1    |
| 2   | +12V       |
| 3   | FAN1       |

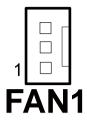

#### 2-16. CPU FAN CONNECTOR

**CPU\_FAN1 :** CPU Fan connector The pin assignment is as follows:

| PIN | ASSIGNMENT   |
|-----|--------------|
| 1   | GND          |
| 2   | VCC12        |
| 3   | LPC1_FANIO1  |
| 4   | LPC1_FANPWM1 |

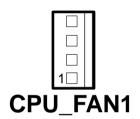

#### 2-17. VGA CONNECTOR

VGA1: VGA Connector

The pin assignments are as follows:

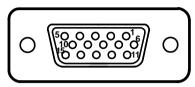

#### VGA1

| PIN | ASSIGNMENT   |
|-----|--------------|
| 1   | RED          |
| 2   | GREEN        |
| 3   | BLUE         |
| 4   | NC           |
| 5   | GND          |
| 6   | GND          |
| 7   | GND          |
| 8   | GND          |
| 9   | VCC          |
| 10  | GND          |
| 11  | NC           |
| 12  | VGA IIC DATA |
| 13  | HSYNC        |
| 14  | VSYNC        |
| 15  | VGA IIC CLK  |

#### 2-18. SERIAL ATA CONNECTOR

**SATA1~SATA2:** The PPC-7915F/PPC-7917F/PPC-7919F possesses two Serial ATA Connector, SATA1~SATA2. The pin assignments are as follows:

**SATA1**: SATA Connector

The pin assignments are as follows:

| PIN | ASSIGNMENT |
|-----|------------|
| 1   | GND        |
| 2   | SATA_TXPC0 |
| 3   | SATA_TXNC0 |
| 4   | GND        |
| 5   | SATA_RXNC0 |
| 6   | SATA_RXPC0 |
| 7   | GND        |

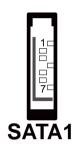

**SATA2**: SATA Connector

The pin assignments are as follows:

| PIN | ASSIGNMENT |
|-----|------------|
| 1   | GND        |
| 2   | SATA_TXPC1 |
| 3   | SATA_TXNC1 |
| 4   | GND        |
| 5   | SATA_RXNC1 |
| 6   | SATA_RXPC1 |
| 7   | GND        |

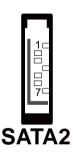

## 2-19. PRINTER CONNECTOR

**JPRNT1:** Printer Connector

The pin assignments are as follows:

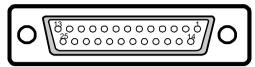

## JPRNT1

| PIN | ASSIGNMENT | PIN | ASSIGNMENT |
|-----|------------|-----|------------|
| 1   | RSTBJ      | 14  | AFDJ       |
| 2   | RPD0       | 15  | ERRJ       |
| 3   | RPD1       | 16  | PAR_INITJ  |
| 4   | RPD2       | 17  | SLINJ      |
| 5   | RPD3       | 18  | GND        |
| 6   | RPD4       | 19  | GND        |
| 7   | RPD5       | 20  | GND        |
| 8   | RPD6       | 21  | GND        |
| 9   | RPD7       | 22  | GND        |
| 10  | ACKJ       | 23  | GND        |
| 11  | BUSY       | 24  | GND        |
| 12  | PE         | 25  | GND        |
| 13  | SLCT       |     |            |

Page: 2-21

## 2-20. DIGITAL I/O CONNECTOR

**Digital I/O:** Digital I/O Connector The pin assignments are as follows:

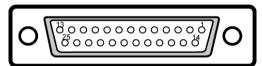

## Digital I/O

| PIN | ASSIGNMENT | PIN | ASSIGNMENT |
|-----|------------|-----|------------|
| 1   | DIN0       | 14  | DOUT5      |
| 2   | DIN1       | 15  | DOUT6      |
| 3   | DIN2       | 16  | DOUT7      |
| 4   | DIN3       | 17  | VCC        |
| 5   | DIN4       | 18  | VCC        |
| 6   | DIN5       | 19  | GND        |
| 7   | DIN6       | 20  | GND        |
| 8   | DIN7       | 21  | NC         |
| 9   | DOUT0      | 22  | NC         |
| 10  | DOUT1      | 23  | NC         |
| 11  | DOUT2      | 24  | NC         |
| 12  | DOUT3      | 25  | NC         |
| 13  | DOUT4      |     |            |

## 2-21. UNIVERSAL SERIAL BUS CONNECTOR

**JUSB1**: Universal Serial Bus Connector The pin assignments are as follows:

| PIN | ASSIGNMENT |
|-----|------------|
| 1   | VCCUSB4    |
| 2   | USBP4N     |
| 3   | USBP4P     |
| 4   | GND        |
| 5   | NC         |
| 6   | VCCUSB5    |
| 7   | USBP5N     |
| 8   | USBP5P     |
| 9   | GND        |
| 10  | NC         |

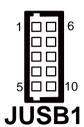

JUSB2: Universal Serial Bus Connector The pin assignments are as follows:

| PIN | ASSIGNMENT |
|-----|------------|
| 1   | VCCUSB6    |
| 2   | USBP6N     |
| 3   | USBP6P     |
| 4   | GND        |
| 5   | NC         |
| 6   | VCCUSB7    |
| 7   | USBP7N     |
| 8   | USBP7P     |
| 9   | GND        |
| 10  | NC         |

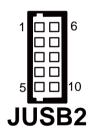

## 2-22. USB&LAN CONNECTOR

**JRJ45USB1**: USB & LAN Connector The pin assignments are as follows:

## LAN Signal :

| PIN | ASSIGNMENT  |
|-----|-------------|
| 1   | VCC_LAN1    |
| 2   | LAN1_MDI_0P |
| 3   | LAN1_MDI_0N |
| 4   | LAN1_MDI_1P |
| 5   | LAN1_MDI_1N |
| 6   | LAN1_MDI_2P |
| 7   | LAN1_MDI_2N |
| 8   | LAN1_MDI_3P |
| 9   | LAN1_MDI_3N |
| 10  | COM_LAN1    |

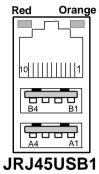

#### LAN LED Indicator:

#### Left Side LED

| RED Color On | Giga LAN Speed Indicator      |
|--------------|-------------------------------|
| Off          | No LAN switch/ hub connected. |

#### Right Side LED

| Orange Color Blinking | LAN Message Active    |
|-----------------------|-----------------------|
| Off                   | No LAN Message Active |

## USB Signal:

| PIN | ASSIGNMENT |
|-----|------------|
| A1  | VCCUSB1    |
| A2  | USBP1N     |
| A3  | USBP1P     |
| A4  | GND        |
| B1  | VCCUSB0    |
| B2  | USBP0N     |
| В3  | USBP0P     |
| B4  | GND        |

PPC-7915F/PPC-7917F/PPC-7919F USER'S MANUAL **JRJ45USB2**: USB & LAN Connector The pin assignments are as follows:

## LAN Signal :

| PIN | ASSIGNMENT  |
|-----|-------------|
| 1   | VCC_LAN2    |
| 2   | LAN2_MDI_0P |
| 3   | LAN2_MDI_0N |
| 4   | LAN2_MDI_1P |
| 5   | LAN2_MDI_1N |
| 6   | LAN2_MDI_2P |
| 7   | LAN2_MDI_2N |
| 8   | LAN2_MDI_3P |
| 9   | LAN2_MDI_3N |
| 10  | COM_LAN2    |

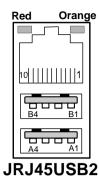

#### LAN LED Indicator:

#### Left Side LED

| RED Color On | Giga LAN Speed Indicator      |
|--------------|-------------------------------|
| Off          | No LAN switch/ hub connected. |

## Right Side LED

| Orange Color Blinking | LAN Message Active    |
|-----------------------|-----------------------|
| Off                   | No LAN Message Active |

## USB Signal:

| PIN | ASSIGNMENT |
|-----|------------|
| A1  | VCCUSB3    |
| A2  | USBP3N     |
| A3  | USBP3P     |
| A4  | GND        |
| B1  | VCCUSB2    |
| B2  | USBP2N     |
| В3  | USBP2P     |
| B4  | GND        |

## 2-23. ATX POWER CONNECTOR

**JATX\_PWR1**: Power Connector The pin assignments are as follows:

| PIN | ASSIGNMENT |
|-----|------------|
| 1   | 5V         |
| 2   | 5V         |
| 3   | GND        |
| 4   | GND        |
| 5   | 12V        |
| 6   | 5VSB       |
| 7   | 5V         |
| 8   | GND        |
| 9   | PS_ON      |
| 10  | -12V       |

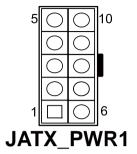

Page: 2-25

## 2-24. SOUND CONNECTOR

**JAUDIO1 :** Sound Connector

The pin assignments are as follows:

## Line-In

| PIN | ASSIGNMENT |
|-----|------------|
| 32  | LINE_L     |
| 33  | GND        |
| 34  | GND        |
| 35  | LINE_R     |

## Line-Out

| PIN | ASSIGNMENT |
|-----|------------|
| 22  | SPK_L      |
| 23  | NC         |
| 24  | NC         |
| 25  | SPK_R      |

#### Mic-In

| 11110 111 |            |
|-----------|------------|
| PIN       | ASSIGNMENT |
| 1         | GND        |
| 2         | MIC_IN1    |
| 3         | NC         |
| 4         | NC         |
| 5         | MIC_IN2    |

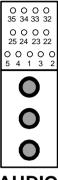

**JAUDIO1** 

Page: 2-27

## 2-25. LVDS CONNECTOR

LVDS1: LVDS1 CONNECTOR

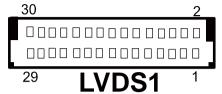

| PIN | ASSIGNMENT | PIN | ASSIGNMENT |
|-----|------------|-----|------------|
| 1   | LCD_VCC    | 2   | GND        |
| 3   | ZCM        | 4   | ZCP        |
| 5   | GND        | 6   | Z2M        |
| 7   | Z2P        | 8   | GND        |
| 9   | Z1M        | 10  | Z1P        |
| 11  | Z3P        | 12  | Z3M        |
| 13  | Z0P        | 14  | Z0M        |
| 15  | GND        | 16  | YCP        |
| 17  | YCM        | 18  | GND        |
| 19  | Y2P        | 20  | Y2M        |
| 21  | GND        | 22  | Y1P        |
| 23  | Y1M        | 24  | GND        |
| 25  | Y0P        | 26  | Y0M        |
| 27  | Y3P        | 28  | Y3M        |
| 29  | LCD_VCC    | 30  | LCD_VCC    |

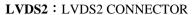

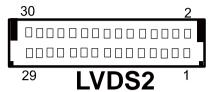

| PIN | ASSIGNMENT | PIN | ASSIGNMENT |
|-----|------------|-----|------------|
| 1   | LCD_VCC    | 2   | GND        |
| 3   | ZCM        | 4   | ZCP        |
| 5   | GND        | 6   | Z2M        |
| 7   | Z2P        | 8   | GND        |
| 9   | Z1M        | 10  | Z1P        |
| 11  | Z3P        | 12  | Z3M        |
| 13  | Z0P        | 14  | Z0M        |
| 15  | GND        | 16  | YCP        |
| 17  | YCM        | 18  | GND        |
| 19  | Y2P        | 20  | Y2M        |
| 21  | GND        | 22  | Y1P        |
| 23  | Y1M        | 24  | GND        |
| 25  | Y0P        | 26  | Y0M        |
| 27  | Y3P        | 28  | Y3M        |
| 29  | LCD_VCC    | 30  | LCD_VCC    |

## 2-26. INVERTER CONNECTOR

INV1: Inverter1 Connector

The pin assignments are as follows:

| PIN | ASSIGNMENT                 |
|-----|----------------------------|
| 1   | +12V                       |
| 2   | GND                        |
| 3   | VCC                        |
| 4   | GND                        |
| 5   | ENABKL (Inverter Backlight |
| 3   | ON/OFF Control Signal)     |

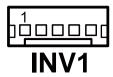

**INV2**: Inverter2 Connector

| PIN | ASSIGNMENT                 |
|-----|----------------------------|
| 1   | +12V                       |
| 2   | GND                        |
| 3   | VCC                        |
| 4   | GND                        |
| 5   | ENABKL (Inverter Backlight |
| 3   | ON/OFF Control Signal)     |

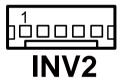

## 2-27. LVDS PANEL VOLTAGE SELECTION

**JP\_LV1**: LVDS1 Panel Voltage Selection.

| SELECTION | JUMPER SETTING<br>(pin closed) | JUMPER<br>ILLUSTRATION      |
|-----------|--------------------------------|-----------------------------|
| LVDS_VCC3 | 1-3<br>2-4                     | 2 6<br>1 5<br><b>JP_LV1</b> |
| LVDS_VCC5 | 3-5<br>4-6                     | 2 6<br>1 5<br><b>JP_LV1</b> |

<sup>\*\*\*</sup> Manufacturing Default – LVDS\_VCC3.

Page: 2-31

**JP\_LV2**: LVDS2 Panel Voltage Selection.

| SELECTION | JUMPER SETTING<br>(pin closed) | JUMPER<br>ILLUSTRATION |
|-----------|--------------------------------|------------------------|
| LVDS_VCC3 | 1-3<br>2-4                     | <sup>2</sup>           |
| LVDS_VCC5 | 3-5<br>4-6                     | 2 6<br>1 5<br>JP_LV2   |

<sup>\*\*\*</sup> Manufacturing Default – LVDS\_VCC3.

## 2-28. AT/ ATX POWER SELECTION

**JP6, JP12, JP13**: AT/ ATX Power Selections.

The pin assignments are as follows:

| Selections | Jum  | per Set | ting       | Jumper Illustrations                                                                                  |
|------------|------|---------|------------|----------------------------------------------------------------------------------------------------|
|            | JP6  | JP12    | JP13       |                                                                                                    |
| ATX        | 1-2  | 1-2     | Open       | 1 2 1 1 1 1 1 1 1 1 1 1 1 1 1 1 1 1 1 1                                                               |
| AT         | Open | 2-3     | 1-2<br>3-4 | 1 2 1 1 0 1 0 1 1 0 1 1 0 1 1 0 1 1 0 1 1 0 1 1 0 1 1 0 1 1 0 1 1 1 1 1 1 1 1 1 1 1 1 1 1 1 1 1 1 1 1 |

<sup>\*\*\*</sup> Manufacturing Default – ATX.

Page: 2-32

## 2-29. RESET/ NMI SELECTIONS

**JP9**: Watchdog Timer Selections. The pin assignments are as follows:

| Selections | Jumper Setting | Jumper Illustration          |
|------------|----------------|------------------------------|
| RESET      | 1-2            | 4 🗆 🗆 3<br>2 🕦 1<br>JP9      |
| NMI        | 3-4            | 4 - 3<br>2 - 1<br><b>JP9</b> |

<sup>\*\*\*</sup> Manufacturing Default – NMI

## 2-30. TV OUT CONNECTOR

JTV1: TV OUT CONNECTOR

The pin assignments are as follows:

| PIN | ASSIGNMENT      |
|-----|-----------------|
| 1   | Luminance(Y)    |
| 2   | CVBS            |
| 3   | GND             |
| 4   | GND             |
| 5   | Chrominance(UV) |

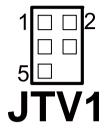

## 2-31. CF CARD MASTER/SLAVE SELECTION

**JP5**: CF Card Master/ Slave Selection.

The pin assignments are as follows:

| Selections | <b>Jumper Setting</b> | Jumper Illustration |
|------------|-----------------------|---------------------|
| Master     | Close                 | JP5                 |
| Slave      | Open                  | JP5                 |

\*\*\* Manufacturing Default – Master.

Page: 2-34

## 2-32. DIGITAL INPUT/OUTPUT CONNECTOR

**DIO\_C1 :** Digital I/O Connector The pin assignments are as follows :

| 2      | 0<br>9 |
|--------|--------|
| DIO C1 |        |

| PIN | ASSIGNMENT | PIN | ASSIGNMENT |
|-----|------------|-----|------------|
| 1   | VCC        | 2   | GND        |
| 3   | VCC        | 4   | GND        |
| 5   | DIN0       | 6   | DOUT0      |
| 7   | DIN1       | 8   | DOUT1      |
| 9   | DIN2       | 10  | DOUT2      |
| 11  | DIN3       | 12  | DOUT3      |
| 13  | DIN4       | 14  | DOUT4      |
| 15  | DIN5       | 16  | DOUT5      |
| 17  | DIN6       | 18  | DOUT6      |
| 19  | DIN7       | 20  | DOUT7      |

## 2-33. MEMORY INSTALLATION

This system is enhanced with 1 DDR DRAM banks, which support up to 2G.

DRAM BANK CONFIGURATION

| DIM 1 | TOTAL MEMORY |
|-------|--------------|
| 256M  | 256MB        |
| 512M  | 512MB        |
| 1G    | 1G           |
| 2G    | 2G           |

# SOFTWARE UTILITIES

CHAPTER

3

This chapter comprises the detailed information of VGA driver, LAN driver, and sound driver, Intel® Chipset Software Installation Utility, touch screen driver, and Flash BIOS update. It also describes how to install the watchdog timer configuration.

#### Section includes:

- Introduction
- VGA Driver Utility
- Flash BIOS Update
- LAN Driver Utility
- Sound Driver Utility
- Intel® Chipset Software Installation Utility
- Touch Driver Installation Utility
- Watchdog Timer Configuration

## 3-1. INTRODUCTION

Enclosed with our PPC-7915F/PPC-7917F/PPC-7919F package is our driver utility, which may comes in a form of a CD ROM disc or floppy diskettes. For CD ROM disc user, you will only need some of the files contained in the CD ROM disc, please kindly refer to the following chart:

| Filename                         | Purpose                          |  |
|----------------------------------|----------------------------------|--|
| (Assume that CD ROM drive is D:) | _                                |  |
| D:\Driver\VGA                    | Intel® 945GSE                    |  |
|                                  | For VGA driver installation      |  |
| D:\Driver\FLASH                  | For BIOS update utility          |  |
| D:\Driver\LAN                    | Marvell Yukon 88E8071 PCI-E      |  |
|                                  | Gigabit Ethernet                 |  |
|                                  | For LAN Driver installation      |  |
| D:\Driver\Sound                  | Realtek ALC888 High Definition   |  |
|                                  | Audio                            |  |
|                                  | For Sound driver installation    |  |
| D:\Driver\UTILITY                | Intel® Chipset Software          |  |
|                                  | Installation Utility             |  |
|                                  | For Win 2000, XP,Server2003,     |  |
|                                  | Vista                            |  |
| D:\Driver\Touch                  | Touchkit utility                 |  |
|                                  | For Touch Driver installation    |  |
| D:\Driver\Wireless               | Ralink RT2561t                   |  |
|                                  | For Wireless Driver installation |  |
| D:\Driver\ AHCI                  | Intel F6 Floppy Utility          |  |
|                                  | For XP, Server2003 Vista32       |  |

#### 3-2. VGA DRIVER UTILITY

The VGA interface embedded with our PPC-7915F/PPC-7917F/PPC-7919F can support a wide range of display. You can display CRT, LVDS simultaneously with the same mode.

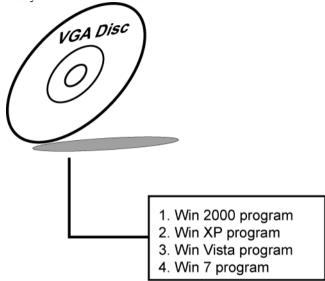

#### 3-3-1. Installation of VGA Driver:

To install the VGA Driver, simply follow the following steps:

- (1). Place insert the Utility Disk into Floppy Disk Drive A/B or CD ROM drive.
- (2). Under Windows 2000/XP/Vista/7 system, go to the directory where VGA driver is located.
- (3). Click **Setup.exe** file for VGA driver installation.
- (4). Follow the instructions on the screen to complete the installation.
- (5). Once installation is completed, shut down the system and restart in order for the changes to take effect.

#### 3-3. FLASH BIOS UPDATE

#### 3-3-1. Introduction

Users of PPC-7915F/PPC-7917F/PPC-7919F can use the program "Awdflash.exe" contained in the Utility Disk for system BIOS update.

#### 3-3-2. Installation of system BIOS

- 1. Copy "Awdflash.exe" from Driver Disk to Drive C.
- Type the path to Awdflash.exe and execute the system BIOS AWDFLASH 7915xxxx.bin
- 3. The screen will display the table below:

## FLASH MEMORY WRITER V7.XX (C) Award Software 2001 All Rights Reserved

Flash Type -49LF004B File Name to Program: 7915xxxx.bin

Error Message: Do You Want To Save BIOS (Y/N)

If you want to save up the original BIOS, enter "Y" and press < Enter > . If you choose "N", the following table will appear on screen.

## FLASH MEMORY WRITER V7.XX (C) Award Software 2001 All Rights Reserved

Flash Type - 49LF004B File Name to Program: 7915xxxx.bin

Error Message: Are You Sure To Program (Y/N)

Select "Y", and the BIOS will be renewed. When you are refreshing the BIOS, do not turn off or reset the system, or you will damage the BIOS. After you have completed all the programming, the screen displays the table below:

| FLASH MEMORY WRITER V7.XX (C) Award Software 2001 All Rights Reserved |                                    |  |  |  |  |
|-----------------------------------------------------------------------|------------------------------------|--|--|--|--|
| Flash Type –49LF004B                                                  |                                    |  |  |  |  |
| File Name                                                             | File Name to Program: 7915xxxx.bin |  |  |  |  |
| Verifying                                                             | Verifying Flash Memory – 7FFFF OK  |  |  |  |  |
| □Write OK □No Update □Write Fail                                      |                                    |  |  |  |  |
| F1: Reset F10: Exit                                                   |                                    |  |  |  |  |

Please reset or power off the system, then the Flash BIOS is fully implemented.

#### 3-4. LAN DRIVER UTILITY

#### 3-4-1. Introduction

The PPC-7915F/PPC-7917F/PPC-7919F Panel PC is enhanced with LAN function that can support various network adapters. Installation programs for LAN drivers are listed as follows:

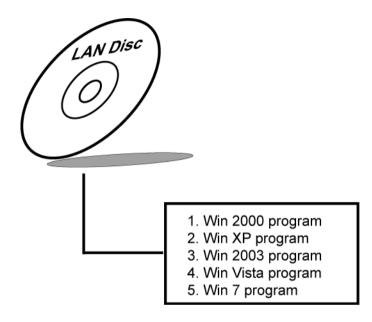

For more details on Installation procedure, please refer to Readme.txt file found on LAN DRIVER UTILITY.

#### 3-5. SOUND DRIVER UTILITY

#### 3-5-1. Introduction

The Realtek ALC888 sound function enhanced in this system is fully compatible with Windows 2000, Windows XP, Windows 2003, Windows Vista, and Windows 7. Below, you will find the content of the Sound driver:

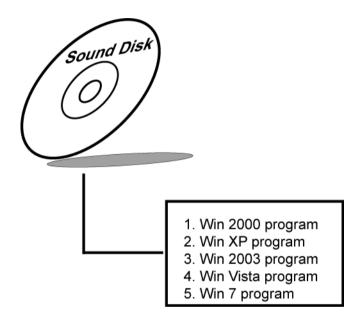

#### 3-5-2. Installation Procedure for Windows 2000/XP/2003/Vista/7

- 1. From the task bar, click on Start, and then Run.
- 2. In the Run dialog box, type D:\Sound\setup, where "D:\Sound\pathname" refers to the full path to the source files.
- 3. Click on the OK button or press the ENTER key.
- 4. Click on the "Next" and OK prompts as they appear.
- 5. Reboot the system to complete the driver installation.

#### 3-6. INTEL® CHIPSET SOFTWARE INSTALLATION UTILITY

#### 3-6-1. Introduction

The Intel® Chipset Software Installation Utility installs to the target system the Windows\* INF files that outline to the operating system how the chipset components will be configured. This is needed for the proper functioning of the following features:

- Core PCI and ISAPNP Services
- AGP Support
- IDE/ATA33/ATA66/ATA100 Storage Support
- USB Support
- Identification of Intel® Chipset Components in Device Manager

#### 3-6-2. Installation of Utility for Windows XP/2003/Vista

The Utility Pack is to be installed only for Windows XP, 2003, Vista program.

It should be installed right after the OS installation, kindly follow the following steps:

- Place insert the Utility Disk into Floppy Disk Drive A/B or CD ROM drive.
- 2. Under Windows XP, 2003, Vista system, go to the directory where Utility Disc is located.
- 3. Click **Setup.exe** file for utility installation.
- 4. Follow the instructions on the screen to complete the installation.
- 5. Once installation is completed, shut down the system and restart in order for the changes to take effect.

#### 3-7. TOUCH DRIVER INSTALLATION UTILITY

#### 3-7-1. Installation of Utility for Windows2000/XP/2003

The touchscreen driver utility is to be installed only for Windows 2000, Windows XP, Windows 2003, Windows Vista, and Windows 7 program.

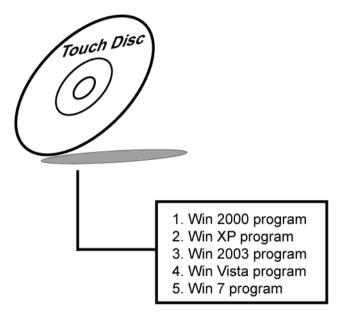

It should be installed right after the OS installation, kindly follow the following steps:

- Please insert the Utility Disk into Floppy Disk Drive A/B or CD ROM drive.
- 2. Under Windows 2000/XP/2003/Vista/7 system, go to the directory where Utility Disc is located.
- 3. Click **Setup.exe** file for utility installation.
- 4. Follow the instructions on the screen to complete the installation.
- 5. Once installation is completed, shut down the system and restart it in order to complete the changes.

#### 3-8. WATCHDOG TIMER CONFIGURATION

The Watch-dog Timer has a programmable time-out ranging from 1 to 255 minutes with one minute resolution, or 1 to 255 seconds with 1 second resolution. The units of the WDT timeout value are selected via bit[7] of the WDT\_TIMEOUT register, which is located on I/O Port address 0x865h. The WDT time-out value is set through the WDT\_VAL Runtime register, which is located on I/O Port address 0x866h. Setting the WDT\_VAL register to 0x00 disables the WDT function Setting the WDT\_VAL to any other non-zero value will cause the WDT to reload and begin counting down from the value loaded. Setting the Register located on I/O address 0x867h and 0x868h as 00h to finish timer configuration.

#### **Example Program**

Example Code:

```
(1)
; Enable Watch-Dog Timer
        mov
                 dx, (800h+65h)
                                    ; Time counting Unit minute or second
                 al. 80h
        mov
                                    ; al = 00h : minute, or al = 80h : second
        out
                 dx. al
                 dx, (800h+66h)
        mov
                                    ; al = Watch Dog Timer Second (s), 20 sec(s)
                 al. 20
        mov
                 dx, al
        OU
        mov
                 dx. (800h+67h)
                 al, 00h
        mov
        out
                 dx, al
                                    ; Start Watch Dog Timer
                 dx, (800h+68h)
        mov
                 al, 00h
        mov
                 dx, al
        out
(2)
; Disable Watch-Dog Timer
                 dx, (800h+66h)
                                    ; Disabled Watch Dog
        mov
                 al, 00h
        mov
        out
                 dx, al
        mov
                 dx, (800h+67h)
                 al, 00h
        mov
        out
                 dx, al
        mov
                 dx, (800h+68h)
                                    ; Clear Status Bit
                 al. 00h
        mov
                 dx, al
        out
```

# AWARD BIOS SETUP

CHAPTER 4

This chapter shows how to set up the Award BIOS.

#### Section includes:

- Introduction
- Entering Setup
- The Standard CMOS Features
- The Advanced BIOS Features
- The Advanced Chipset Features
- Integrated Peripherals
- Power Management Setup
- PNP/PCI Configuration
- PC Health Status
- Load Fail-Safe Defaults
- Load Optimized Defaults
- Password Setting
- Save and Exit Setup
- Exit Without Saving

#### 4-1. INTRODUCTION

This chapter will show you the function of the BIOS in managing the features of your system. The PPC-7915F/ PPC-7917F/ PPC-7919F are equipped with the BIOS for system chipset from Phoenix -Award Software Inc. This page briefly explains the function of the BIOS in managing the special features of your system. The following pages describe how to use the BIOS for system chipset Setup menu.

Your application programs (such as word processing, spreadsheets, and games) rely on an operating system such as DOS or OS/2 to manage such things as keyboard, monitor, disk drives, and memory.

The operating system relies on the BIOS (Basic Input and Output system), a program stored on a ROM (Read-only Memory) chip, to initialize and configure your computer's hardware. As the interface between the hardware and the operating system, the BIOS enables you to make basic changes to your system's hardware without having to write a new operating system.

The following diagram illustrates the interlocking relationships between the system hardware, BIOS, operating system, and application program:

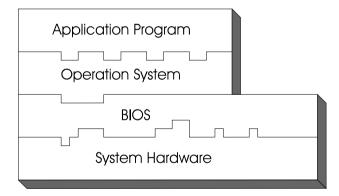

## 4-2. ENTERING SETUP

When the system is powered on, the BIOS will enter the Power-On Self Test (POST) routines and the following message will appear on the lower screen:

#### PRESS < DEL> TO ENTER SETUP, ESC TO SKIP MEMORY TEST

As long as this message is present on the screen you may press the <Del>key (the one that shares the decimal point at the bottom of the number keypad) to access the Setup program. In a moment, the main menu of the Award SETUP program will appear on the screen:

Phoenix - AwardBIOS CMOS Setup Utility

| ► Standard CMOS Features                              | Load Fail-Safe Defaults |  |  |
|-------------------------------------------------------|-------------------------|--|--|
| ► Advanced BIOS Features                              | Load Optimized Defaults |  |  |
| ► Advanced Chipset Features                           | Set Supervisor Password |  |  |
| ► Integrated Peripherals                              | Set User Password       |  |  |
| ►Power Management Setup                               | Save & Exit Setup       |  |  |
| ►PnP/PCI Configurations                               | Exit Without Saving     |  |  |
| ►PC Health Status                                     |                         |  |  |
| Esc : Quit ↑↓→← : Select Item F10 : Save & Exit Setup |                         |  |  |
| Time, Date, Hard Disk Type                            |                         |  |  |

#### Setup program initial screen

You may use the cursor the up/down keys to highlight the individual menu items. As you highlight each item, a brief description of the highlighted selection will appear at the bottom of the screen.

## 4-3. THE STANDARD CMOS FEATURES

Highlight the "STANDARD CMOS FEATURES" and press the <ENTER> key and the screen will display the following table:

Phoenix - AwardBIOS CMOS Setup Utility Standard CMOS Features

| Date (mm:dd:yy) Time (hh:mm:ss)                                                                                                    | Mon, Jan 1 2007<br>0 : 6: 13                                     | Item Help                                          |  |  |
|----------------------------------------------------------------------------------------------------|------------------------------------------------------------------|----------------------------------------------------|--|--|
| <ul> <li>▶ IDE Channel 0 Master</li> <li>▶ IDE Channel 0 Slave</li> <li>▶ IDE Channel 2 Master</li> <li>▶ IDE Channel 2 Slave</li> <li>▶ IDE Channel 3 Master</li> <li>▶ IDE Channel 3 Slave</li> </ul> | [ None ] [ None ] [ ST9160314AS ] [ CD-224S-R] [ None ] [ None ] | Menu Level Change the day, month, year and century |  |  |
| Video<br>Halt On                                                                                                    | [EGA/VGA]<br>[All, But Keyboard]                                 |                                                    |  |  |
| Base Memory<br>Extended Memory<br>Total Memory                                                                                                    | 640K<br>1038336K<br>1039360K                                     |                                                    |  |  |
| ↑↓→←: Move Enter: Select +/-/PU/PD:Value F10:Save ESC:Exit F1:General Help F5: Previous Values F6: Fail-Safe Defaults F7:Optimized Defaults                                                             |                                                                  |                                                    |  |  |

#### **CMOS Setup screen**

In the above Setup Menu, use the arrow keys to highlight the item and then use the <PgUp> or <PgDn> keys to select the value you want in each item.

#### DATE:

< Month >, < Date > and <Year >. Ranges for each value are in the CMOS Setup Screen, and the week-day will skip automatically.

#### TIME:

< Hour >, < Minute >, and < Second >. Use 24 hour clock format, i.e., for PM numbers, add 12 to the hour. For example: 4: 30 P.M. You should enter the time as 16:30:00.

## IDE CHANNEL 0/2/3 Master: IDE CHANNEL 0/2/3 Slave:

The BIOS can automatically detect the specifications and optimal operating mode of almost all SATA hard drives. When you select type AUTO for a hard drive, the BIOS detect its specifications during POST, every time system boots

If you do not want to select drive type AUTO, other methods of selecting drive type are available:

- 1. Match the specifications of your installed SATA hard drive(s) with the preprogrammed values for hard drive types 1 through 45.
- 2. Select USER and enter values into each drive parameter field.
- 3. Use the SATA HDD AUTO DETECTION function in Setup.

Here is a brief explanation of drive specifications:

Type: The BIOS contains a table of pre-defined drive types. Each defined drive type has a specified number of cylinders, number of heads, write precompensation factor, landing zone, and number of sectors. Drives whose specifications do not accommodate any predefine type are classified as type USER.

- Size: Disk drive capacity (approximate). Note that this size is usually
  greater than the size of a formatted disk given by a disk-checking
  program.
- Cyls: number of cylinders.
- Head: number of heads.
- Precomp: write precompensation cylinders.
- Landz: landing zone.
- Sector: number of sectors.
- Mode: Auto, Normal, Large or LBA.

Auto: The BIOS automatically determines the optimal mode.

- Normal: Maximum number of cylinders, heads, sectors supported are 1024, 16 and 63.
- Large: For drives that do not support LBA and have more

than 1024 cylinders.

 LBA (Logical Block Addressing): During drive accesses, the SATA controller transforms the data address described by sector, head and cylinder number into a physical block address, significantly improving data transfer rates. For drives greater than 1024 cylinders.

#### VIDEO:

This category selects the type of video adapter used for the primary system monitor. Although secondary monitors are supported, you do not have to select the type in Setup. Available Options are as follows:

|         | in Setup. Try and of Setup and the Tone Wes.                                            |
|---------|-----------------------------------------------------------------------------------------|
| EGA/VGA | Enhanced Graphics Adapter/Video Graphics Array. For EGA, VGA, SEGA, SVGA or PGA monitor |
|         | adapters.                                                                               |
| CGA 40  | Color Graphics Adapter, power up in 40 column mode.                                     |
| CGA 80  | Color Graphics Adapter, power up in 80 column mode.                                     |
| MONO    | Monochrome adapter, includes high resolution                                            |
|         | monochrome adapters.                                                                    |

#### HALT ON:

This category allows user to choose whether the computer will stop if an error is detected during power up. Available options are "All errors", "No errors", "All, But keyboard", "All, But Diskette", and "All But Disk/Key".

#### **BASE MEMORY:**

Displays the amount of conventional memory detected during boot up.

#### **EXTENDED MEMORY:**

Displays the amount of extended memory detected during boot up.

#### TOTAL MEMORY:

Displays the total memory available in the system.

## **HARD DISK ATTRIBUTES:**

| וואוזטו | JION AT IN | IDUILS | <b>).</b> |       |      |          |
|---------|------------|--------|-----------|-------|------|----------|
| Type    | Cylinders  | Heads  | V-P comp  | LZone | Sect | Capacity |
| 1       | 306        | 4      | 128       | 305   | 17   | 10       |
| 2       | 615        | 4      | 300       | 615   | 17   | 20       |
| 3       | 615        | 6      | 300       | 615   | 17   | 30       |
| 4       | 940        | 8      | 512       | 940   | 17   | 62       |
| 5       | 940        | 6      | 512       | 940   | 17   | 46       |
| 6       | 615        | 4      | 65535     | 615   | 17   | 20       |
| 7       | 642        | 8      | 256       | 511   | 17   | 30       |
| 8       | 733        | 5      | 65535     | 733   | 17   | 30       |
| 9       | 900        | 15     | 65535     | 901   | 17   | 112      |
| 10      | 820        | 3      | 65535     | 820   | 17   | 20       |
| 11      | 855        | 5      | 65535     | 855   | 17   | 35       |
| 12      | 855        | 7      | 65535     | 855   | 17   | 49       |
| 13      | 306        | 8      | 128       | 319   | 17   | 20       |
| 14      | 733        | 7      | 65535     | 733   | 17   | 42       |
| 15      | 000        | 0      | 0000      | 000   | 00   | 00       |
| 16      | 612        | 4      | 0000      | 663   | 17   | 20       |
| 17      | 977        | 5      | 300       | 977   | 17   | 40       |
| 18      | 977        | 7      | 65535     | 977   | 17   | 56       |
| 19      | 1024       | 7      | 512       | 1023  | 17   | 59       |
| 20      | 733        | 5      | 300       | 732   | 17   | 30       |
| 21      | 733        | 7      | 300       | 732   | 17   | 42       |
| 22      | 733        | 5      | 300       | 733   | 17   | 30       |
| 23      | 306        | 4      | 0000      | 336   | 17   | 10       |
| 24      | 977        | 5      | 65535     | 976   | 17   | 40       |
| 25      | 1024       | 9      | 65535     | 1023  | 17   | 76       |
| 26      | 1224       | 7      | 65535     | 1223  | 17   | 71       |
| 27      | 1224       | 11     | 65535     | 1223  | 17   | 111      |
| 28      | 1224       | 15     | 65535     | 1223  | 17   | 152      |
| 29      | 1024       | 8      | 65535     | 1023  | 17   | 68       |
| 30      | 1024       | 11     | 65535     | 1023  | 17   | 93       |
| 31      | 918        | 11     | 65535     | 1023  | 17   | 83       |
| 32      | 925        | 9      | 65535     | 926   | 17   | 69       |
| 33      | 1024       | 10     | 65535     | 1023  | 17   | 85       |
| 34      | 1024       | 12     | 65535     | 1023  | 17   | 102      |
| 35      | 1024       | 13     | 65535     | 1023  | 17   | 110      |
| 36      | 1024       | 14     | 65535     | 1023  | 17   | 119      |
| 37      | 1024       | 2      | 65535     | 1023  | 17   | 17       |
| 38      | 1024       | 16     | 65535     | 1023  | 17   | 136      |
| 39      | 918        | 15     | 65535     | 1023  | 17   | 114      |
| 40      | 820        | 6      | 65535     | 820   | 17   | 40       |
| 41      | 1024       | 5      | 65535     | 1023  | 17   | 42       |
| 42      | 1024       | 5      | 65535     | 1023  | 26   | 65       |
| 43      | 809        | 6      | 65535     | 852   | 17   | 40       |
| 44      | 809        | 6      | 65535     | 852   | 26   | 61       |
| 45      | 776        | 8      | 65335     | 775   | 33   | 100      |
| 47      |            |        | AUTO      |       |      |          |

**Award Hard Disk Type Table** 

## 4-4. THE ADVANCED BIOS FEATURES

Choose the "ADVANCED BIOS FEATURES" in the main menu, the screen shown as below.

Phoenix - AwardBIOS CMOS Setup Utility
Advanced BIOS Features

| ► CPU Feature                                                                                                    | [Press Enter]                                                                                                    | Item Help                                   |
|----------------------------------------------------------------------------------------------------|----------------------------------------------------------------------------------------------------|---------------------------------------------|
| ➤ Hard Disk Boot Priority  ➤ CD-ROM Boot Priority  CPU L1 & L2 Cache  Hyper-Threading Technology  Quick Power On Self Test  First Boot Device  Second Boot Device  Third Boot Device  Boot Other Device  Boot Up NumLock Status  Gate A20 Option  Typematic Rate Setting  x Typematic Rate (Chars/Sec)  x Typematic Delay (Msec)  Security Option  x APIC Mode  MPS Version Control For OS | [Press Enter] [Press Enter] [Press Enter] [Enabled] [Enabled] [Enabled] [Hard Disk] [CDROM] [LAN] [Enabled] [On] [Normal] [Disabled] 6 250 [Setup] Enabled [1.1] | Menu Level ▶                                |
| Wil 5 Version Control For OS                                                                                                    | [***]                                                                                                    |                                             |
| ↑↓→←: Move Enter: Select +/-/PU/PD<br>F5: Previous Values F6: Fail-S                                                                                                    | Safe Defaults F7:Op                                                                                                    | C:Exit F1:General Help<br>ptimized Defaults |

#### **BIOS Features Setup Screen**

The "BIOS FEATURES SETUP" allow you to configure your system for basic operation. The user can select the system's boot-up sequence and security.

A brief introduction of each setting is given below.

#### **CPU FEATURE:**

The options for these items are found in its sub menu. By pressing the <ENTER> key, you are prompt to enter the sub menu of the detailed options as shown below:

Phoenix – Award CMOS Setup Utility
CPU Feature

| Delay Prior to Thermal<br>Limit CPUID MaxVal | [16 Min]<br>[Disabled]                                               | Item Help                         |
|----------------------------------------------|----------------------------------------------------------------------|-----------------------------------|
| C1E Function Execute Disable Bit             | FD: 11 12                                                            | Menu Level ▶                      |
|                                              |                                                                      |                                   |
|                                              |                                                                      |                                   |
| ↑↓→←:Move Enter: Select F5: Previous Values  | +/-/PU/PD:Value F10:Save ESC:Exir<br>F6:Fail-Safe Defaults F7:Optimi | t F1:General Help<br>zed Defaults |

Descriptions on each item above are as follows:

#### 1. DELAY PRIOR TO THERMAL:

The Delay Prior To Thermal BIOS feature controls the activation of the Thermal Monitor's automatic mode. It allows you to determine when the Pentium-M's Thermal Monitor should be activated in automatic mode after the system boots.

#### 2. LIMIT CPUID MAXVAL:

The CPUID instruction of some CPUs will return a value greater than 3.If you are using Windows operating system. Please disable this feature.

#### 3. C1E FUNCTION:

This is enabled to reduce power during idle operation.

#### 4. EXECUTE DISABLE BIT:

To select enable or disable the No-Execution Page Protection Technology.

#### HARD DISK BOOT PRIORITY:

The options for these items are found in its sub menu. By pressing the <ENTER> key, you are prompt to enter the sub menu of the detailed options as shown below:

Phoenix – Award CMOS Setup Utility Hard Disk Boot Priority

| 1.<br>2. | Ch2 M. : ST9160314AS<br>Bootable Add-in Cards                                                                                             | Item Help                                                                                                    |  |
|----------|----------------------------------------------------------------------------------------------------|----------------------------------------------------------------------------------------------------|--|
|          |                                                                                                    | Menu Level ▶                                                                                                    |  |
|          |                                                                                                    | Use $<$ $\uparrow>$ or $<$ $\lor>$ to select a device, then press $<+>$ to move it up, or $<->$ to move it down the list. Press $<$ ESC $>$ to exit this menu. |  |
|          | ↑↓→←:Move Enter: Select +/-/PU/PD:Value F10:Save ESC:Exit F1:General Help F5: Previous Values F6:Fail-Safe Defaults F7:Optimized Defaults |                                                                                                    |  |

Select Hard Disk Boot Device Priority

#### **CD-ROM BOOT PRIORITY:**

The options for these items are found in its sub menu. By pressing the <ENTER> key, you are prompt to enter the sub menu of the detailed options as shown below:

#### Phoenix – Award CMOS Setup Utility CD-ROM Boot Priority

| 1. Ch2 S. : CD-224S-R                                                                       | Item Help                                                                                                    |
|---------------------------------------------------------------------------------------------|----------------------------------------------------------------------------------------------------|
|                                                                                             | Menu Level ▶                                                                                                    |
|                                                                                             | Use $<$ $\uparrow>$ or $<$ $\downarrow>$ to select a device, then press $<+>$ to move it up, or $<->$ to move it down the list. Press $<$ ESC $>$ to exit this menu. |
| ↑↓→←:Move Enter: Select +/-/PU/PD:Value F10:Sa<br>F5: Previous Values F6:Fail-Safe Defaults | ave ESC:Exit F1:General Help<br>F7:Optimized Defaults                                                                                                    |

Select CD-ROM Boot Priority

#### CPU L1 & L2 CACHE:

This item allows you to enable or disable CPU internal Cache.

#### **HYPER-THREADING TECHNOLOGY:**

This item allows you to enable or disable CPU Hyper-Threading Technology function.

#### **QUICK POWER ON SELF TEST:**

This item allows you to speed up Power On Self Test (POST) after power-up the computer. When enabled, the BIOS will shorten or skip some check items during POST.

#### FIRST/SECOND/ THIRD/ OTHER BOOT DEVICE:

The BIOS attempt to load the operating system from the devices in the sequence selected in these items.

#### **BOOT UP NUMLOCK STATUS:**

Select power on state for NumLock.

#### **GATE 20A OPTION:**

This entry allows you to select how the gate A20 is handled. When Normal was set, a pin in the keyboard controller controls Gate A20. And when Fast was set, the chipset controls Gate A20.

#### **TYPEMATIC RATE SETTING:**

Enable this item if you wish to be able to configure the characteristics of your keyboard. Typematic refers to the way in which characters are entered repeatedly if a key is held down. For example, if you press and hold down the "A" key, the letter "a" will repeatedly appear on your screen on your screen until you release the key. When enabled, the typematic rate and typematic delay can be selected.

#### **TYPEMATIC RATE (CHARS/SEC):**

This item sets the number of times a second to repeat a key stroke when you hold the key down.

#### **TYPEMATIC DELAY (MSEC):**

The item sets the delay time after the key is held down before it begins to repeat the keystroke.

#### **SECURITY OPTION:**

This category allows you to limit access to the system and Setup, or just to Setup.

| System | The system will not boot and access to Setup will be denied if the correct password is not entered at the prompt. |
|--------|----------------------------------------------------------------------------------------------------|
| Setup  | The system will boot, but access to Setup will be denied if the correct password is not entered at the prompt.    |

© To disable security, select PASSWORD SETTING at Main Menu and then you will be asked to enter password. Do not type anything and just press <Enter>, it will disable security. Once the security is disabled, the system will boot and you can enter Setup freely.

#### APIC MODE:

To Enable Advanced Programmable Interrupt Controller

#### MPS VERSION CONTROL FOR OS:

This option is only valid for multiprocessor motherboards as it specifies the version of the Multiprocessor Specification (MPS) that the motherboard will use. The MPS is a specification by which PC manufacturers design and build Intel architecture systems with two or more processors.

#### 4-5. ADVANCED CHIPSET FEATURES

Choose the "ADVANCED CHIPSET FEATURES" from the main menu, the screen shown as below

Phoenix - AwardBIOS CMOS Setup Utility Advanced Chipset Features

| DRAM Timing Selectable                                                                                                    | [By SPD]                     | Item Help    |
|----------------------------------------------------------------------------------------------------|------------------------------|--------------|
| X CAS Latency Time X DRAM RAS# to CAS# Delay X DRAM RAS# Precharge X Precharge dealy (tRAS)                                                 | Auto<br>Auto<br>Auto<br>Auto | Menu Level ▶ |
| X System Memory Frequency                                                                                                    | Auto                         |              |
| System BIOS Cacheable                                                                                                    | [Enabled]                    |              |
| Video BIOS Cacheale  ** VGA Setting **                                                                                                    | [Disabled]                   |              |
| On-Chip Frame Buffer Size                                                                                                    | [8MB]                        |              |
| DVMT Mode                                                                                                    | [DVMT]                       |              |
| DVMT/ FIXED Memory Size                                                                                                    | [128 MB]                     |              |
| Boot Display                                                                                                    | [CRT+LFP1]                   |              |
|                                                                                                    |                              |              |
| ↑↓→←: Move Enter: Select +/-/PU/PD:Value F10:Save ESC:Exit F1:General Help F5: Previous Values F6: Fail-Safe Defaults F7:Optimized Defaults |                              |              |

**Chipset Features Setup Screen** 

This parameter allows you to configure the system based on the specific features of the installed chipset. The chipset manages bus speed and access to system memory resources, such as DRAM and the external cache.

It also coordinates communications between conventional ISA bus and the PCI bus. It must be stated that these items should never need to be altered. The default settings have been chosen because they provide the best operating conditions for the system. The only time you might consider making any changes would be if you discovered that data was being lost while using your system.

#### **DRAM TIMEING SELECTABLE:**

The value in this field depends on performance parameters of the installed memory chips (DRAM). Do not change the value from the factory setting unless you install new memory that has a different performance rating than the original DRAMs.

#### **CAS LATENCY TIME:**

When synchronous DRAM is installed, the number of clock cycles of CAS latency depends on the DRAM timing.

#### DRAM RAS# TO CAS# DELAY:

This item let you insert a timing delay between the CAS and RAS strobe signals, used when DRAM is written to, read from, or refreshed. Fast gives faster performance; and Slow gives more stable performance. This field applies only when synchronous DRAM is installed in the system. The choices are 2 and 3

#### DRAM RAS# PRECHARGE TIME:

If an insufficient number of cycles is allowed for the RAS to accumulate its charge before DRAM refresh, the refresh may be incomplete and the DRAM may fail to retain data. Fast gives faster performance; and Slow gives more stable performance. This field applies only when synchronous DRAM is installed in the system. The choices are 2 & 3.

#### PRECHARGE DEALY (tRAS):

Precharge Delay This setting controls the precharge delay, which determines the timing delay for DRAM precharge

#### SYSTEM MEMORY FREQUENCY:

Allow to choose different frequency of memory module.

#### SYSTEM BIOS CACHEABLE:

This item allows you to enable caching of the system BIOS ROM at F0000h-FFFFFh, resulting in better system performance. However, if any program writes to this memory area, a system error may result.

#### **VIDEO BIOS CACHEABLE:**

This item allows you to enable caching of the video BIOS, resulting in better system performance. However, if any program writes to this memory area, a system error may result.

#### **ON-CHIP FRAME BUFFER SIZE:**

The On-Chip Frame Buffer Size can be set as 8MB. This memory is shared with the system memory.

#### **DVMT MODE:**

Intel Dynamic Video Memory Technology Mode.

#### **DVMT/FIXED MEMORY SIZE:**

DVMT Memory Size Select.

#### **BOOT DISPLAY:**

To select the boot-up display type.

Page: 4-16

## 4-6. INTEGRATED PERIPHERALS

Choose "INTEGRATED PERIPHERALS" from the main setup menu, a display will be shown on screen as below:

Phoenix - AwardBIOS CMOS Setup Utility Integrated Peripherals

| <ul> <li>▶ OnChip IDE Device</li> <li>▶ Onboard Device</li> <li>▶ SuperIO Device</li> <li>Onboard Serial Port 3</li> <li>Onboard Serial Port 4</li> <li>Watch Dog Timer Select</li> <li>▶ USB Device Setting</li> </ul> | [Press Enter] [Press Enter] [Press Enter] [3E8/IRQ10] [2E8/IRQ11] [Disabled] [Press Enter] | Item Help  Menu Level ▶                  |
|----------------------------------------------------------------------------------------------------|--------------------------------------------------------------------------------------------|------------------------------------------|
| ↑↓→←: Move Enter: Select<br>F5: Previous Values                                                                                                    | +/-/PU/PD:Value F10:Save ESC<br>F6: Fail-Safe Defaults F7:O <sub>1</sub>                   | C:Exit F1:General Help ptimized Defaults |

#### **Integrated Peripherals Setup Screen**

By moving the cursor to the desired selection and by pressing the <F1> key, the all options for the desired selection will be displayed for choice.

☐ If bios setup menu item supports USB device boot, it will cause Win9x detects the same storages twice when the system is rebooted, and USB HDD will fail. Note: this cause just happen under Win9x, the phenomenon is a limitation.

#### **ONCHIP IDE DEVICE:**

The options for these items are found in its sub menu. By pressing the <ENTER> key, you are prompt to enter the sub menu of the detailed options as shown below:

Phoenix – Award CMOS Setup Utility OnChip IDE Device

| IDE HDD Block Mode                                                                                                    | [Enabled]                                            | Item Help                                                                                                    |
|----------------------------------------------------------------------------------------------------|------------------------------------------------------|----------------------------------------------------------------------------------------------------|
| IDE DMA transfer access On-Chip Primary PCI IDE IDE Primary Master PIO IDE Primary Slave PIO IDE Primary Master UDMA                                 | [Enabled]<br>[Enabled]<br>[Auto]<br>[Auto]<br>[Auto] | Menu Level ►  If your IDE hard drive supports block mode                                                                            |
| IDE Primary Slave UDMA On-Chip Secondary PCI IDE IDE Secondary Master PIO IDE Secondary Slave PIO IDE Secondary Master UDMA IDE Secondary Slave UDMA | [Auto] [Enabled] [Auto] [Auto] [Auto] [Auto] [Auto]  | select Enabled for<br>automatic detection of<br>the optional number of<br>block read/writes per<br>sector the drive can<br>support. |
| *** On-Chip Serial ATA Setting *** SATA Mode On-Chip Serial ATA X PATA IDE Mode SATA Port                                                            | [IDE] [Enhanced Mode] Secondary P0, P2 is Primary    |                                                                                                    |
| ↑↓→←:Move Enter: Select +/-/PU/PD:Value F10:Save ESC:Exit F1:General Help F5: Previous Values F6:Fail-Safe Defaults F7:Optimized Defaults            |                                                      |                                                                                                    |

Descriptions on each item above are as follows:

#### 1. IDE HDD BLOCK MODE:

Block mode is also called block transfer, multiple commands, or multiple sector read/write. If your IDE hard drive supports block mode (most new drives do), select Enabled for automatic detection of the optimal number of block read/writes per sector the drive can support.

#### 2. IDE DMA TRANSTER ACCESS:

To Enable/Disable the IDE DMA transfer access.

#### 3. ON-CHIP PRIMARY/SECONDARY PCI IDE:

The integrated peripheral controller contains an IDE interface with support for two IDE channels. Select Enabled to activate each channel separately.

## 4. PRIMARY MASTER/SLAVE PIO: SECONDARY MASTER/SLAVE PIO:

The four IDE PIO fields allow you to set a PIO mode (0-4) for each of the four IDE devices that the onboard IDE interface supports. Modes 0 through 4 provide successively increased performance. In Auto mode, the system automatically determines the best mode for each device

## 5. PRIMARY MASTER/SLAVE UDMA: SECONDARY MASTER/SLAVE UDMA:

Ultra DMA/33 implementation is possible only if your IDE hard drive supports it and the operating environment includes a DMA driver (Windows 95 OSR2 or a third-party IDE bus master driver). If you hard drive and your system software both support Ultra DMA/33, select Auto to enable BIOS support.

#### 6. SATA MODE:

Set the Serial ATA configuration. When set in Advanced Host Controller Interface (AHCI), the SATA controller is set to Native mode. Configuration options: [IDE] [AHCI]

#### 7. ON-CHIP SERIAL ATA:

[Disabled]: Disabled SATA Controller.

[Enhanced Mode]: Enable both SATA and PATA. Max.of 6 IDE drives are supported.

[SATA Only]: SATA is operating in legacy mode.

#### 8. PATA IDE MODE:

To select PATA IDE Mode sequence.

#### 9. SATA PORT:

According PATA IDE Mode to determine SATA sequence.

#### ONBOARD DEVICE:

The options for these items are found in its sub menu. By pressing the <ENTER> key, you are prompt to enter the sub menu of the detailed options as shown below:

Phoenix – Award CMOS Setup Utility
Onboard Device

| Audio Function                                 | [Auto]                                                      | Item Help    |
|------------------------------------------------|-------------------------------------------------------------|--------------|
|                                                |                                                             | Menu Level ▶ |
|                                                |                                                             |              |
| ↑↓→←:Move Enter: Select<br>F5: Previous Values | +/-/PU/PD:Value F10:Save ESC<br>F6:Fail-Safe Defaults F7:Op |              |

Descriptions on each item above are as follows:

#### 1. AUDIO FUNCTION:

This item allows you to enable or disable onboard Audio function.

#### SUPER IO DEVICE:

The options for these items are found in its sub menu. By pressing the <ENTER> key, you are prompt to enter the sub menu of the detailed options as shown below:

Phoenix – Award CMOS Setup Utility SuperIO Device

| Onboard Serial Port 1<br>Onboard Serial Port 2<br>Onboard Parallel Port<br>Parallel Port Mode<br>X EPP Mode Select | [3F8/IRQ4]<br>[2F8/IRQ3]<br>[378/IRQ7]<br>[Standard]        | Item Help  Menu Level ▶                  |
|----------------------------------------------------------------------------------------------------|-------------------------------------------------------------|------------------------------------------|
| ↑↓→←:Move Enter: Select<br>F5: Previous Values                                                                     | +/-/PU/PD:Value F10:Save ESC<br>F6:Fail-Safe Defaults F7:Op | C:Exit F1:General Help otimized Defaults |

Descriptions on each item above are as follows:

#### 1. ONBOARD SERIAL PORT 1/2:

Select an address and corresponding interrupt for the first and second serial ports.

#### 2. ONBOARD PARALLEL PORT

This item allows you to determine access onboard parallel port controller with which I/O address.

#### 3. PARALLEL PORT MODE

Select an operating mode for the onboard parallel (printer) port. Select *Normal, Compatible,* or *SPP* unless you are certain your hardware and software both support one of the other available modes.

#### 4. ECP MODE USE DMA

Select a DMA channel for the parallel port for use during ECP mode.

#### **ONBOARD SERIAL PORT 3/4:**

Page: 4-20

Select an address and corresponding interrupt for the third and forth serial ports

#### WATCH DOG TIMER SELECT:

To select watch-dog times.

#### **USB DEVICE SETTING:**

The options for these items are found in its sub menu. By pressing the <ENTER> key, you are prompt to enter the sub menu of the detailed options as shown below:

Phoenix – Award CMOS Setup Utility USB Device Setting

| USB 1.0 Controller                                                             | [Enabled]                                   | Item Help                                   |
|--------------------------------------------------------------------------------|---------------------------------------------|---------------------------------------------|
| USB 2.0 Controller USB Operation Mode USB Keyboard Function USB Mouse Function | [Enabled] [High Speed] [Enabled] [Enabled]  | Menu Level ▶                                |
| USB Storage Function                                                           | [Enabled]                                   |                                             |
| *** USB Mass Storage Device Boot                                               | Setting ***                                 |                                             |
|                                                                                | D:Value F10:Save ESC<br>Safe Defaults F7:Op | E:Exit F1:General Help<br>otimized Defaults |

Descriptions on each item above are as follows:

#### 1. USB 1.0 CONTROLLER:

This should be enabled if your system has a USB installed on the system board and you want to use it. Even when so equipped, if you add a higher performance controller, you will need to disable this feature.

#### 2. USB 2.0 CONTROLLER:

Enable the USB 2.0 controller.

#### 3. USB OPERATION MODE:

This item allows the user to decide USB device operation mode.

#### 4. USB KEYBOARD FUNCTION:

Select Enabled if your system contains a Universal Serial Bus (USB) controller and you have a USB keyboard.

#### 5. USB MOUSE FUNCTION:

Select Enabled if your system contains a Universal Serial Bus (USB) controller and you have a USB Mouse.

#### 6. USB STORAGE FUNCTION:

Enable the USB Storage Function

#### 4-7. POWER MANAGEMENT SETUP

Choose "POWER MANAGEMENT SETUP" option on the main menu, a display will be shown on screen as below:

Phoenix - AwardBIOS CMOS Setup Utility Power Management Setup

| ACPI Function<br>ACPI Suspend Type                                                       | [Enabled]<br>[S1(POS)]                           | Item Help                                        |
|------------------------------------------------------------------------------------------|--------------------------------------------------|--------------------------------------------------|
| MODEM Use IRQ Soft-Off by PWR-BTTN PWRON After PWR-Fail Power On By Ring Resume by Alarm | [3] [Instand-Off] [On] [Enabled] [Disabled]      | Menu Level ▶                                     |
| X Date (of Month) Alarm<br>X Time (hh:mm:ss) Alarm                                       | 0 : 0: 0                                         |                                                  |
|                                                                                          | -/PU/PD:Value F10:Save 16: Fail-Safe Defaults F7 | ESC:Exit F1:General Help<br>C:Optimized Defaults |

#### **Power Management Setup Screen**

The "Power Management Setup" allows the user to configure the system to the most effectively save energy while operating in a manner consistent with your own style of computer use.

#### **ACPI FUNCTION:**

Page: 4-22

Users are allowed to enable or disable the Advanced Configuration and Power Management (ACPI).

#### **ACPI SUSPEND TYPE:**

This item allows the user to decide ACPI suspend mode

#### MODEM USE IRQ:

This item enable you to name the interrupt request (IRQ) line assigned to the modem (if any) on your system. Activity of the selected IRQ always awakens the system

#### **SOFT-OFF BY PWR-BTTN:**

Pressing the power button for more than 4 seconds forces the system to enter the Soft-Off state when the system has "hung". The choices are Delay 4 Sec and Instant-Off.

#### **PWRON AFTER PWR-FAIL:**

This item allows you to select if you want to power on the system after power failure. The choice: Off and On.

#### POWER ON BY RING:

This category enables or disables the powering up of the system when the modem receives a call while the computer is in Soft-Off state.

#### **RESUME BY ALARM:**

When enabled, you can set the date and time at which the RTC alarm awakens the system from Suspend mode.

#### 4-8. PNP/PCI CONFIGURATION

Choose "PNP/PCI CONFIGURATION" from the main menu, a display will be shown on screen as below:

Phoenix - AwardBIOS CMOS Setup Utility PnP/PCI Configurations

| Reset Configuration Data                        | [Disabled]                   | Item Help                                                                                                    |
|-------------------------------------------------|------------------------------|----------------------------------------------------------------------------------------------------|
| Resources Controlled By<br>X IRQ Resources      | [Auto (ESCD)]<br>Press Enter | Menu Level ▶                                                                                                    |
|                                                 |                              | Default is Disabled. Select Enabled to reset Extended System Configuration Data (ESCD) when you exit Setup if you have installed a new add-on and the system reconfiguration has caused such a serious conflict that the OS cannot boot |
| ↑↓→←: Move Enter: Select<br>F5: Previous Values |                              | SC:Exit F1:General Help<br>Optimized Defaults                                                                                                    |

#### **PNP/PCI Configuration Setup Screen**

The PNP/PCI Configuration Setup describes how to configure PCI bus system. PCI, also known as Personal Computer Interconnect, is a system, which allows I/O devices to operate at speeds nearing the speed of the CPU itself uses when communicating with its own special components.

This section covers technical items, which is strongly recommended for experienced users only.

#### **RESET CONFIGURATION DATA:**

Page: 4-24

Normally, you leave this field Disabled. Select Enabled to reset Extended System Configuration Data (ESCD) when you exit Setup if you have

PPC-7915F/PPC-7917F/PPC-7919F USER'S MANUAL installed a new add-on and the system configuration has caused such a serious conflict that the operating system cannot boot.

#### **RESOURCE CONTROLLED BY:**

The Award Plug and Play Bios can automatically configure all of the booth and Plug and Play-compatible devices. However, this capability means absolutely nothing unless you are using a Plug and Play operating system such as Windows 95. By choosing "manual", you are allowed to configure the *IRQ Resources and DMA Resources*.

#### IRQ RESOURCES:

The options for these items are found in its sub menu. By pressing the <ENTER> key, you are prompt to enter the sub menu of the detailed options as shown below:

Phoenix – Award CMOS Setup Utility IRO Resources

| IRQ-3 assigned to IRQ-4 assigned to                                                                                                    | [PCI Device] [PCI Device]                                                                                            | Item Help                                                                                                    |
|----------------------------------------------------------------------------------------------------|----------------------------------------------------------------------------------------------------|----------------------------------------------------------------------------------------------------|
| IRQ-4 assigned to IRQ-5 assigned to IRQ-7 assigned to IRQ-9 assigned to IRQ-10 assigned to IRQ-11 assigned to IRQ-12 assigned to IRQ-14 assigned to IRQ-15 assigned to IRQ-15 assigned to | [PCI Device] [PCI Device] [PCI Device] [PCI Device] [PCI Device] [PCI Device] [PCI Device] [PCI Device] [PCI Device] | Menu Level Legacy ISA for devices compliant with the original PC AT bus specification, PCI/ISA PnP for devices compliant with the Plug and Play standard whether designed for PCI or ISA bus architecture |
| ↑↓→←:Move Enter: Select<br>F5: Previous Values                                                                                                    | +/-/PU/PD:Value F10:Sav<br>F6:Fail-Safe Defaults                                                                     | ve ESC:Exit F1:General Help<br>F7:Optimized Defaults                                                                                                    |

Descriptions on each item above are as follows:

#### 1. IRQ-n Assigned to:

You may assign each system interrupt a type, depending on the type of device using the interrupt.

#### 4-9. PC HEALTH STATUS

Choose "PC HEALTH STATUS" from the main menu, a display will be shown on screen as below:

Phoenix - AwardBIOS CMOS Setup Utility
PC Health Status

| Shutdown Temperature Current CPU Temperature Vcore 5V 12V CPU Fan1 Speed Fan1 Speed | [Disabled]<br>28°C<br>0.88V<br>4.91V<br>12.48V<br>3274 RPM<br>0 RPM | Item Help  Menu Level ▶                           |
|-------------------------------------------------------------------------------------|---------------------------------------------------------------------|---------------------------------------------------|
|                                                                                     |                                                                     | ESC:Exit F1:General Help<br>F7:Optimized Defaults |

#### **PC Health Status Setup Screen**

The PC Health Status Setup allows you to select whether to choose between monitoring or to ignore the hardware monitoring function of your system.

#### SHUTDOWN TEMPERATURE:

This item allows you to set up the CPU Warning Temperature.

#### **CURRENT CPU TEMPERATURE:**

This item shows you the current CPU temperature.

#### VCORE:

This item shows you the current system voltage.

#### 5V /12V:

Page: 4-26

Show you the voltage of 5V/12V.

#### **CPU FAN1 / FAN1 SPEED:**

This item shows you the CPU Fan1/FAN1 speed.

#### 4-10. LOAD FAIL-SAFE DEFAULTS

By pressing the <ENTER> key on this item, you get a confirmation dialog box with a message similar to the following:

Load Fail-Safe Defaults ( Y/N ) ? N

To use the BIOS default values, change the prompt to "Y" and press the <Enter > key. CMOS is loaded automatically when you power up the system.

#### 4-11. LOAD OPTIMIZED DEFAULTS

When you press <Enter> on this category, you get a confirmation dialog box with a message similar to the following:

Load Optimized Defaults ( Y/N ) ? N

Pressing "Y" loads the default values that are factory setting for optimal performance system operations.

#### 4-12. PASSWORD SETTING

User is allowed to set either supervisor or user password, or both of them. The difference is that the supervisor password can enter and change the options of the setup menus while the user password can enter only but do not have the authority to change the options of the setup menus.

#### TO SET A PASSWORD

When you select this function, the following message will appear at the center of the screen to assist you in creating a password.

Enter Password:

Type the password up to eight characters in length, and press < Enter >. The password typed now will clear any previously entered password from CMOS memory. You will be asked to confirm the password. Type the password again and press the < Enter > key. You may also press < Esc > to abort the selection and not enter a password.

② User should bear in mind that when a password is set, you will be asked to enter the password everything you enter CMOS setup Menu.

#### TO DISABLE THE PASSWORD

To disable the password, select this function (do not enter any key when you are prompt to enter a password), and press the <Enter> key and a message will appear at the center of the screen:

PASSWORD DISABLED!!!
Press any key to continue...

Press the < Enter > key again and the password will be disabled. Once the password is disabled, you can enter Setup freely.

#### 4-13. SAVE & EXIT SETUP

After you have completed adjusting all the settings as required, you must remember to save these setting into the CMOS RAM. To save the settings, select "SAVE & EXIT SETUP" and press <Enter>, a display will be shown as follows:

► Standard CMOS Features Load Fail-Safe Defaults ► Advanced BIOS Features Load Optimized Defaults Set Supervisor Password ► Advanced Chipset Features word ► Integrated Periphera Save to CMOS and EXIT Y/N)? Y ► Power Management etup Saving ► PnP/PCI Configura ▶PC Health Status Esc : Quit  $\uparrow \downarrow \rightarrow \leftarrow$ : Select Item F10: Save & Exit Setup Save Data to CMOS

Phoenix - AwardBIOS CMOS Setup Utility

When you confirm that you wish to save the settings, your system will be automatically restarted and the changes you have made will be implemented. You may always call up the setup program at any time to adjust any of the individual items by pressing the <Del> key during boot up.

#### 4-14. EXIT WITHOUT SAVING

If you wish to cancel any changes you have made, you may select the "EXIT WITHOUT SAVING" and the original setting stored in the CMOS will be retained. The screen will be shown as below:

► Standard CMOS Features Load Fail-Safe Defaults ► Advanced BIOS Features Load Optimized Defaults ► Advanced Chipset Features Set Supervisor Password ► Integrated Peripher word Quit Without Saving (Y/N)? N ► Power Management etup ► PnP/PCI Configura Saving ▶PC Health Status Esc : Quit  $\uparrow \downarrow \rightarrow \leftarrow$ : Select Item F10 : Save & Exit Setup Abandon all Datas

Phoenix - AwardBIOS CMOS Setup Utility

# SYSTEM ASSEMBLY

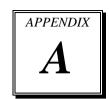

This appendix contain exploded diagram of the system.

#### Section includes:

- Exploded Diagram for PPC-7915F Whole System
- Exploded Diagram for PPC-7915F Packing
- Exploded Diagram for PPC-7915F Wall Mounting
- Exploded Diagram for PPC-7917F LCD Panel
- Exploded Diagram for PPC-7917F Packing
- Exploded Diagram for PPC-7917F Wall Mounting
- Exploded Diagram for PPC-7919F LCD Panel
- Exploded Diagram for PPC-7919F Packing
- Exploded Diagram for PPC-7919F Wall Mounting

## **EXPLODED DIAGRAM FOR PPC-7915F WHOLE SYSTEM**

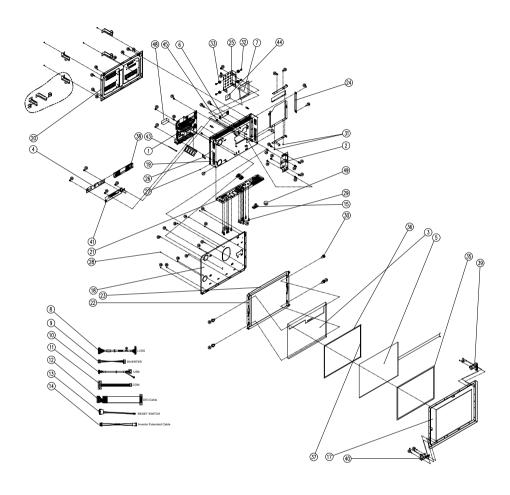

| 1<br>2<br>3<br>4<br>5 | PROX-B587LF-G1A<br>52-001-09090705<br>52-351-03150102 | 1<br>1 | Mainboard                                               |
|-----------------------|-------------------------------------------------------|--------|---------------------------------------------------------|
| 3<br>4                |                                                       | 1      |                                                         |
| 4                     | 52-351-03150102                                       |        | Power board                                             |
|                       |                                                       | 1      | 15" LCD                                                 |
| 5                     | 52-101-15020003                                       | 1      | Inverter                                                |
|                       | 52-351-00555514                                       | 1      | 15" ELO Touch                                           |
| 6                     | 52-370-01500004                                       | 1      | Touch control board                                     |
| 7                     | 52-451-40080103                                       | 1      | 160G HDD                                                |
| 8                     | 27-020-17105111                                       | 1      | LVDS cable                                              |
| 9                     | 27-015-16803071                                       | 1      | Inverter cable                                          |
| 10                    | 27-016-16808111                                       | 1      | USB touch control board cable                           |
| 11                    | 27-024-17106031                                       | 3      | Com port cable                                          |
| 12                    | 27-062-17105031                                       | 1      | DIO cable                                               |
| 13                    | 27-019-17105071                                       | 1      | Power switch cable                                      |
| 14                    | 27-043-16807071                                       | 2      | Inverter extension cable                                |
| 15                    | 27-012-17102071                                       | 1      | Inside connector cable                                  |
| 17                    | 20-004-07001168                                       | 1      | PPC-7615 Front cover                                    |
| 18                    | 20-029-03061162                                       | 1      | PPC-7615 LCD Holder                                     |
| 19                    | 20-032-03061171                                       | 1      | PPC-7915 PC Base                                        |
| 20                    | 20-004-03061171                                       | 1      | PPC-7915 Rear Cover                                     |
| 21                    | 20-006-03001171                                       | 1      | PPC-7915 IO Bracket 587                                 |
| 22                    | 20-029-07001168                                       | 2      | PPC-7615 Panel Side Holder                              |
| 23                    | 20-006-07001168                                       | 2      | PPC-7615 Press Touch Bracket                            |
| 24                    | 20-047-03061168                                       | 1      | PPC-7615 CD-ROM Door                                    |
| 25                    | 20-029-03003168                                       | 1      | PPC-7615 HDD Holder                                     |
| 27                    | 22-222-30004011                                       | 4      | Flat Head Screw                                         |
| 28                    | 22-215-30006111                                       | 71     | Flat Head Screw                                         |
| 29                    | 22-692-40048051                                       | 12     | CU_BOSS Pillar                                          |
| 30                    | 22-230-30005811                                       | 30     | Screw                                                   |
| 31                    | 22-272-20002011                                       | 4      | Screw                                                   |
| 32                    | 22-272-30128018                                       | 8      | Screw for HDD cushion M3                                |
| 33                    | 30-013-01100031                                       | 4      | Rubber                                                  |
| 34                    | 22-290-30009051                                       | 4      | HEX CU Boss Pillar                                      |
| 35                    | 30-013-15100168                                       | 1      | PPC-7615 EVA LCD                                        |
| 36                    | 30-013-24100168                                       | 2      | PPC-7615 PORON LCD Side 1                               |
| 37                    | 30-013-24200168                                       | 2      | PPC-7615 PORON LCD Side 2                               |
| 38                    | 30-056-39100168                                       | 1      | PPC-7615 Mylar Inerter 15                               |
| 39                    | 20-006-03001168                                       | 1      | PPC-7615 FIX XY Direction Touch of Resist For ELO Right |
| 40                    | 20-006-03002168                                       | 1      | PPC-7615 FIX XY Direction Touch of Resist For ELO Left  |
| 41                    | 20-029-03004168                                       | 1      | PPC-7615 Inverter Holder                                |
| 43                    | 30-015-04200000                                       | 4      | Cable Tie                                               |
| 44                    | 21-006-04545001                                       | 2      | PS-8590 Thermal Pads                                    |
| 45                    | 22-232-40004011                                       | 2      | Round Head Screw                                        |
| 46                    | 27-012-17111071                                       | 1      | Power + SATA cable                                      |
| 47                    | 34-017-01604000                                       | 1      | BIOS Label                                              |
| 48                    | 30-050-31100171                                       | 1      | Foam                                                    |
| 49                    | 33 330 31100171                                       | 1      | Magnet core                                             |

## **EXPLODED DIAGRAM FOR PPC-7915F PACKING**

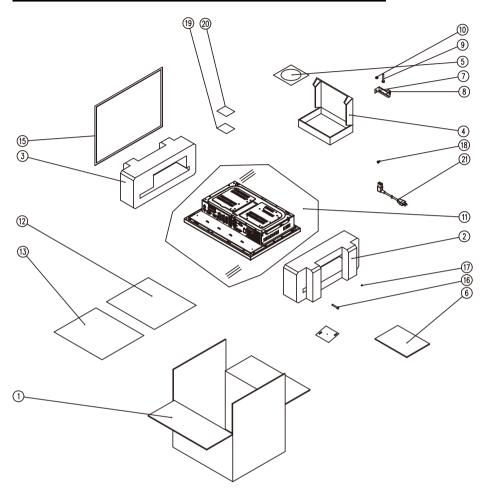

| No. | P/N             | QTY | Description           |
|-----|-----------------|-----|-----------------------|
| 1   |                 | 1   | Carton                |
| 2   | 34-016-00301168 | 1   | EPE-R                 |
| 3   | 34-016-00302168 | 1   | EPE-L                 |
| 4   | 34-003-01301086 | 1   | Component Box         |
| 5   | 52-601-00000101 | 1   | Drive CD              |
| 6   |                 | 1   | Quick Manual          |
| 7   | 20-011-03061168 | 4   | PPC-7615 Hook Base    |
| 8   | 20-011-03062168 | 4   | PPC-7615 Hook Slide   |
| 9   | 22-252-60050011 | 4   | Hex Head Screw        |
| 10  | 23-142-60501101 | 4   | Nut                   |
| 11  | 32-10020010000  | 1   | PE Bag                |
| 12  | 30-056-02100008 | 1   | Mylar                 |
| 13  | 34-004-01301008 | 1   | LCD Panel Cardboard   |
| 14  | 34-005-00010007 | 2   | Drier                 |
| 15  | 30-013-15200168 | 1   | PPC-7615 EVA For Wall |
| 16  | 22-222-40020011 | 12  | PAN Head Screw        |
| 17  | 22-215-30006111 | 4   | Screw                 |
| 18  | 22-230-30005811 | 8   | Screw                 |
| 19  | 34-017-03102168 | 1   | Model Label           |
| 20  | 20-005-16001000 | 1   | PROX Label            |
| 21  | 27-012-17103111 | 1   | Transfer Power Cord   |

## **EXPLODED DIAGRAM FOR PPC-7915F WALL MOUNTING**

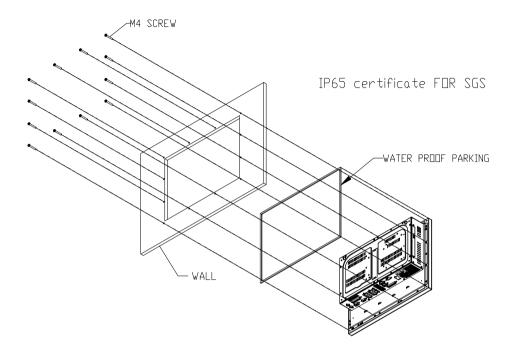

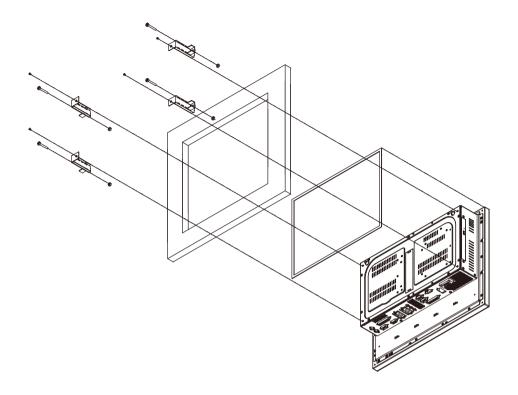

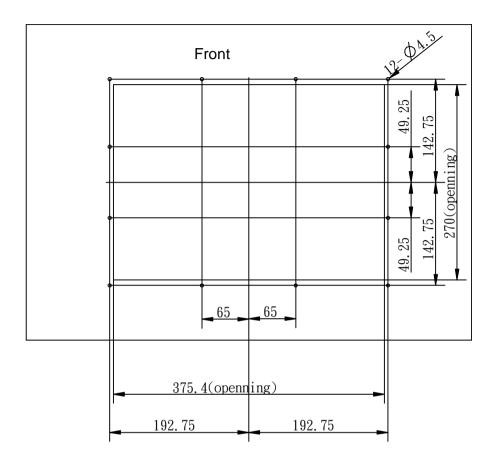

## **EXPLODED DIAGRAM FOR PPC-7917F LCD PANEL**

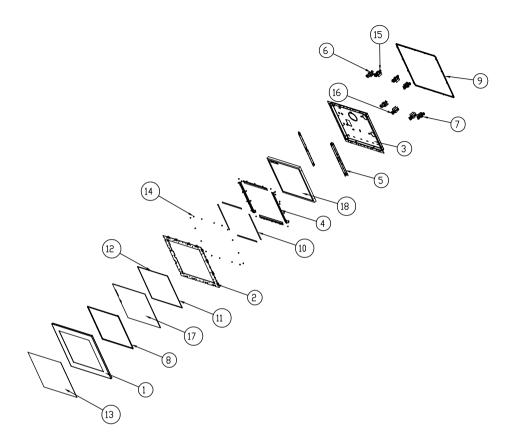

| No. | Name                 | P/N             | QTY |  |
|-----|----------------------|-----------------|-----|--|
|     | Metal                |                 |     |  |
| 1   | Panel SUS Cover      | 20-004-07001169 | 1   |  |
| 2   | Panel SECC Cover     | 20-004-03001169 | 1   |  |
| 3   | LCD Holder           | 20-029-03061169 | 1   |  |
| 4   | Touchscreen Packing  | 20-004-03002169 | 4   |  |
| 5   | LCD Link Holder      | 20-029-03001169 | 2   |  |
| 6   | Hook Fix Sheet       | 20-011-03002169 | 8   |  |
| 7   | 0_br_ear_slide       | 20-011-03062168 | 8   |  |
|     | Rubber/ M            | lylar           |     |  |
| 8   | Touchscreen Oring    | 30-013-01100169 | 1   |  |
| 9   | Wall Oring           | 30-013-01200169 | 1   |  |
| 10  | Poron Touchscreen    | 30-013-24600169 | 4   |  |
| 11  | Panel Sponge-1       | 30-013-24400169 | 2   |  |
| 12  | Panel Sponge-2       | 30-013-24500169 | 2   |  |
| 13  | 17" Mylar            | 30-056-02100071 | 1   |  |
|     | Screw                |                 |     |  |
| 14  | M3*6 sara head screw | 22-215-30006111 | 78  |  |
| 15  | M6*50 screw          | 22-252-60050011 | 8   |  |
| 16  | M6 Nut               | 23-142-60501101 | 8   |  |
| 17  | Touch screen         |                 | 1   |  |
| 18  | LCD Panel            |                 | 1   |  |

## **EXPLODED DIAGRAM FOR PPC-7917F PACKING**

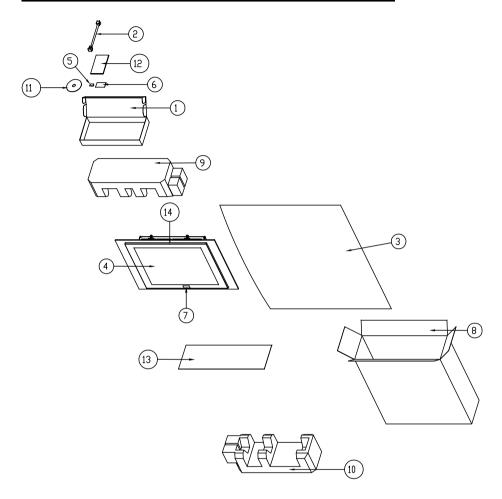

| No. | Name                 | P/N             | Qty |
|-----|----------------------|-----------------|-----|
| 1   | Component Box        | 34-003-01301086 | 1   |
| 2   | Transfer Power Cable | 27-012-17103111 | 1   |
| 3   | PE Bag               | 34-010-00210003 | 1   |
| 4   | 17" Mylar            | 30-056-02100071 | 1   |
| 5   | Drier                | 34-005-00010007 | 2   |
| 6   | Model Label          | 34-017-03102168 | 1   |
| 7   | PROX Label           | 20-005-16001000 | 1   |
| 8   | Outer Carton         |                 | 1   |
| 9   | EPE-4602R            | 34-016-00301169 | 1   |
| 10  | EPE-4602L            | 34-016-00302169 | 1   |
| 11  | Drive CD             | 52-601-00000101 | 1   |
| 12  | Quick Manual         |                 | 1   |
| 13  | LCD Panel Cardboard  | 34-004-01301058 | 1   |
| 14  | PPC-7917             |                 | 1   |

## **EXPLODED DIAGRAM FOR PPC-7917F WALL MOUNTING**

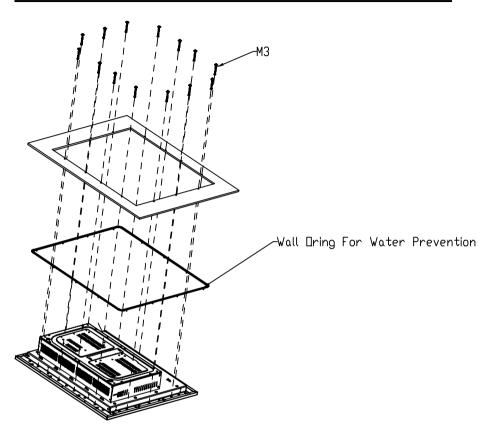

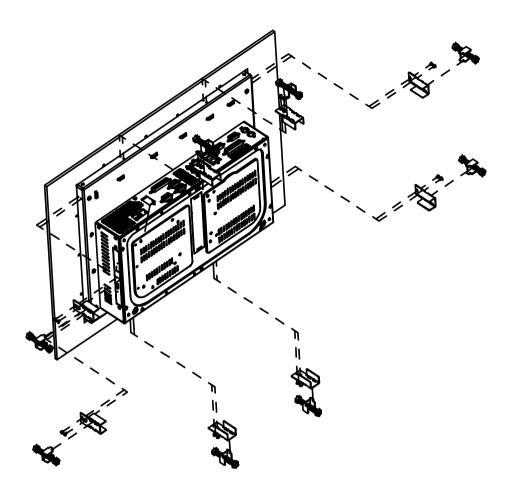

## **EXPLODED DIAGRAM FOR PPC-7919F LCD PANEL**

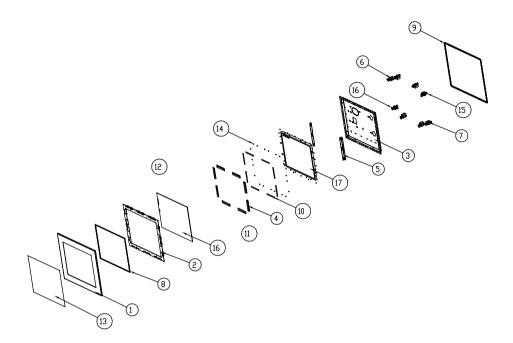

Page: A-16

| No. | Name                 | P/N             | QTY |
|-----|----------------------|-----------------|-----|
|     | Metal                |                 |     |
| 1   | Panel SUS Cover      | 20-004-07002170 | 1   |
| 2   | Panel SECC Cover     | 20-004-03001170 | 1   |
| 3   | LCD Holder           | 20-029-03061170 | 1   |
| 4   | Touchscreen Packing  | 20-004-03002170 | 4   |
| 5   | LCD Link Holder      | 20-029-03001170 | 2   |
| 6   | Hook Fix Sheet       | 20-011-03002169 | 8   |
| 7   | 0_br_ear_slide       | 20-011-03062168 | 8   |
|     | Rubber/ M            | 1ylar           |     |
| 8   | Touchscreen Oring    | 30-013-01100170 | 1   |
| 9   | Wall Oring           | 30-013-01200170 | 1   |
| 10  | Poron Touchscreen    | 30-013-24600170 | 4   |
| 11  | Panel Sponge-1       | 30-013-24400170 | 2   |
| 12  | Panel Sponge-2       | 30-013-24500170 | 2   |
| 13  | 19" Mylar            | 30-056-25500000 | 1   |
|     | Screw                |                 |     |
| 14  | M3*6 sara head screw | 22-215-30006111 | 82  |
| 15  | M6*50 screw          | 22-252-60050011 | 8   |
| 16  | M6 Nut               | 23-142-60501101 | 8   |
| 17  | Touch screen         |                 | 1   |
| 18  | LCD Panel            |                 | 1   |

## **EXPLODED DIAGRAM FOR PPC-7919F PACKING**

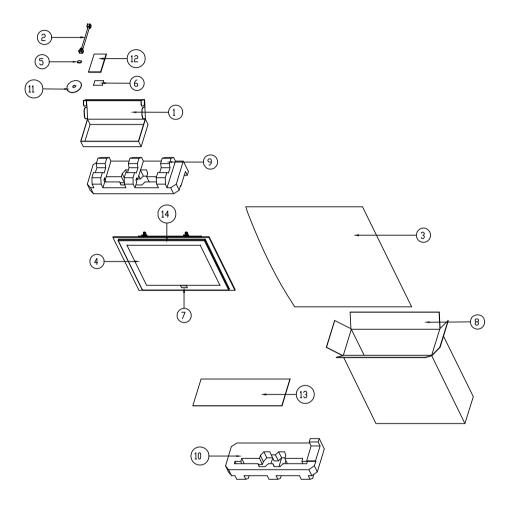

| No. | Name                 | P/N             | Qty |
|-----|----------------------|-----------------|-----|
| 1   | Component Box        | 34-003-01301086 | 1   |
| 2   | Transfer Power Cable | 27-012-17103111 | 1   |
| 3   | PE Bag               | 34-010-00210003 | 1   |
| 4   | 19" Mylar            | 30-056-25500000 | 1   |
| 5   | Drier                | 34-005-00010007 | 2   |
| 6   | Model Label          | 34-017-03102168 | 1   |
| 7   | PROX Label           | 20-005-16001000 | 1   |
| 8   | Outer Carton         |                 | 1   |
| 9   | EPE-4602R            | 34-016-00301170 | 1   |
| 10  | EPE-4602L            | 34-016-00302170 | 1   |
| 11  | Drive CD             | 52-601-00000101 | 1   |
| 12  | Quick Manual         |                 | 1   |
| 13  | LCD Panel Cardboard  |                 | 1   |
| 14  | PPC-7919             |                 | 1   |

## **EXPLODED DIAGRAM FOR PPC-7919F WALL MOUNTING**

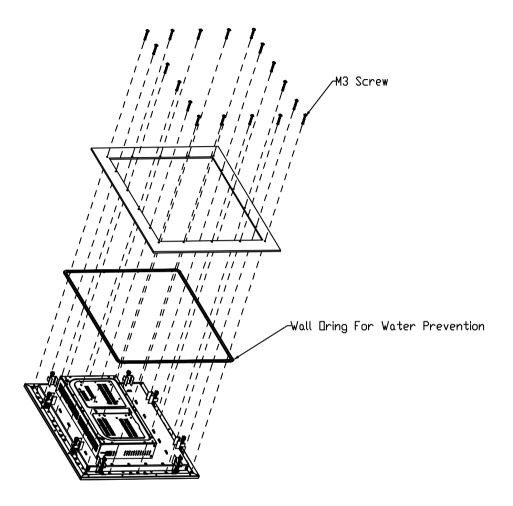

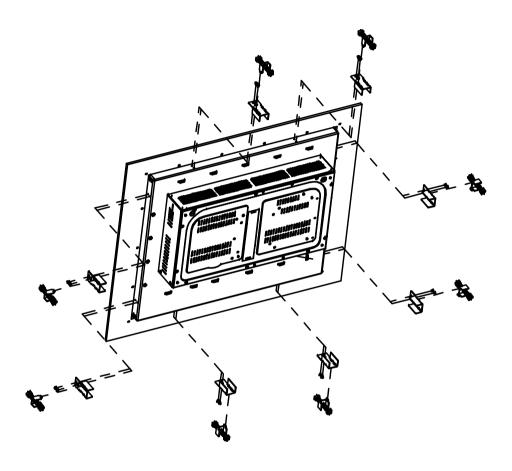

# TECHNICAL SUMMARY

This section introduce you the maps concisely.

#### Section includes:

- Block Diagram
- Interrupt Map
- RTC & CMOS RAM Map
- Timer & DMA Channels Map
- I / O & Memory Map

#### **BLOCK DIAGRAM**

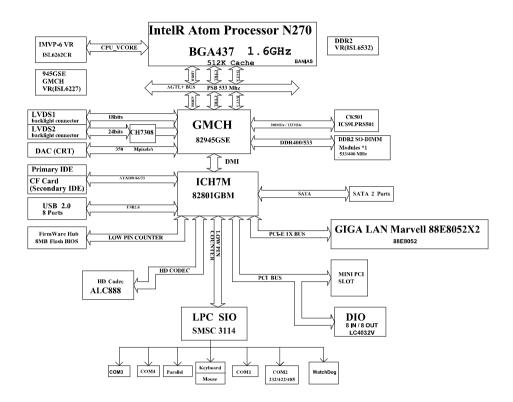

## **INTERRUPT MAP**

| IRQ | ASSIGNMENT       |
|-----|------------------|
| 0   | System TIMER     |
| 1   | Keyboard         |
| 2   | Cascade          |
| 3   | Serial port 2    |
| 4   | Serial port 1    |
| 5   | Available        |
| 6   | Floppy           |
| 7   | Parallel port 1  |
| 8   | RTC clock        |
| 9   | Available        |
| 10  | Available        |
| 11  | Available        |
| 12  | PS/2 Mouse       |
| 13  | Math coprocessor |
| 14  | IDE1             |
| 15  | IDE2             |

## **RTC & CMOS RAM MAP**

Page: B-4

| CODE  | ASSIGNMENT                              |
|-------|-----------------------------------------|
| 00    | Seconds                                 |
| 01    | Second alarm                            |
| 02    | Minutes                                 |
| 03    | Minutes alarm                           |
| 04    | Hours                                   |
| 05    | Hours alarm                             |
| 06    | Day of week                             |
| 07    | Day of month                            |
| 08    | Month                                   |
| 09    | Year                                    |
| 0A    | Status register A                       |
| 0B    | Status register B                       |
| 0C    | Status register C                       |
| 0D    | Status register D                       |
| 0E    | Diagnostic status byte                  |
| 0F    | Shutdown byte                           |
| 10    | Floppy Disk drive type byte             |
| 11    | Reserve                                 |
| 12    | Hard Disk type byte                     |
| 13    | Reserve                                 |
| 14    | Equipment byte                          |
| 15    | Base memory low byte                    |
| 16    | Base memory high byte                   |
| 17    | Extension memory low byte               |
| 18    | Extension memory high byte              |
| 30    | Reserved for extension memory low byte  |
| 31    | Reserved for extension memory high byte |
| 32    | Date Century byte                       |
| 33    | Information Flag                        |
| 34-3F | Reserve                                 |
| 40-7f | Reserved for Chipset Setting Data       |

## **TIMER & DMA CHANNELS MAP**

## **Timer Channel Map:**

| Timer Channel | Assignment             |
|---------------|------------------------|
| 0             | System timer interrupt |
| 1             | DRAM Refresh request   |
| 2             | Speaker tone generator |

## **DMA Channel Map**:

| DMA Channel | Assignment |
|-------------|------------|
| 0           | Available  |
| 1           | Available  |
| 2           | Floppy     |
| 3           | Available  |
| 4           | Cascade    |
| 5           | Available  |
| 6           | Available  |
| 7           | Available  |

## I/O & MEMORY MAP

## **Memory Map**:

| MEMORY MAP      | ASSIGNMENT                                                    |
|-----------------|---------------------------------------------------------------|
| 0000000-009FFFF | System memory used by DOS and application                     |
| 00A0000-00BFFFF | Display buffer memory for VGA/ EGA / CGA / MONOCHROME adapter |
| 00C0000-00DFFFF | Reserved for I/O device BIOS ROM or RAM buffer.               |
| 00E0000-00EFFFF | Reserved for PCI device ROM                                   |
| 00F0000-00FFFFF | System BIOS ROM                                               |
| 0100000-FFFFFF  | System extension memory                                       |

#### **I/O Map**:

Page: B-6

| I/O MAP | ASSIGNMENT                              |
|---------|-----------------------------------------|
| 000-01F | DMA controller (Master)                 |
| 020-021 | Interrupt controller (Master)           |
| 022-023 | Chipset controller registers I/O ports. |
| 040-05F | Timer control regsiters.                |
| 060-06F | Keyboard interface controller (8042)    |
| 070-07F | RTC ports & CMOS I/O ports              |
| 080-09F | DMA register                            |
| 0A0-0BF | Interrupt controller (Slave)            |
| 0C0-0DF | DMA controller (Slave)                  |
| 0F0-0FF | Math coprocessor                        |
| 1F0-1F8 | Hard Disk controller                    |
| 278-27F | Parallel port-2                         |
| 2B0-2DF | Graphics adapter controller             |
| 2F8-2FF | Serial port-2                           |
| 360-36F | Net work ports                          |
| 378-37F | Parallel port-1                         |
| 3B0-3BF | Monochrome & Printer adapter            |
| 3C0-3CF | EGA adapter                             |
| 3D0-3DF | CGA adapter                             |
| 3F0-3F7 | Floppy disk controller                  |
| 3F8-3FF | Serial port-1                           |